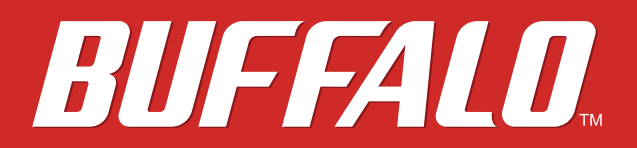

# **AirStation WMR-300 User Manual**

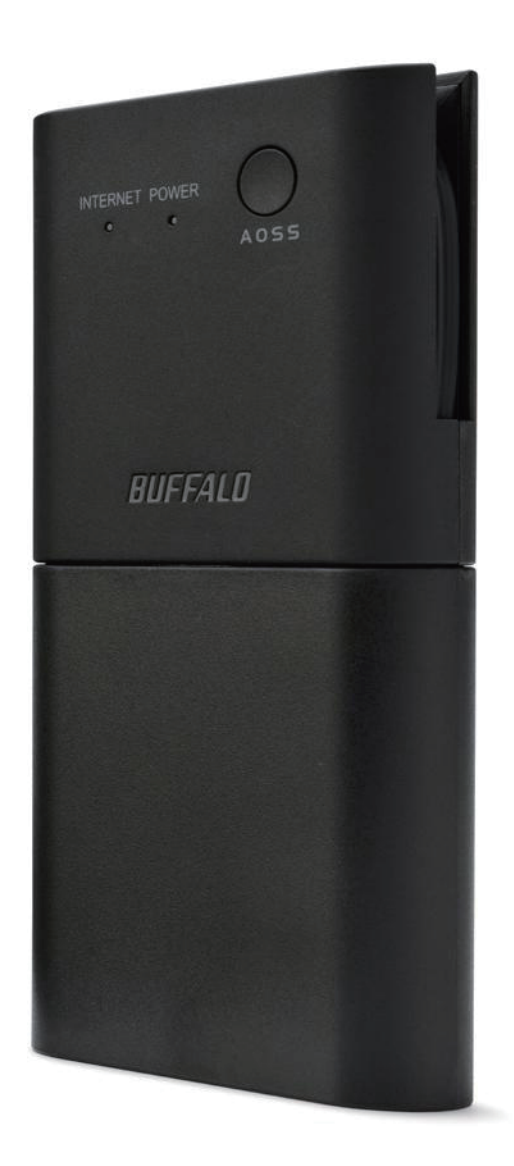

 *www.buffalotech.com* 

35020008-01

# **Contents**

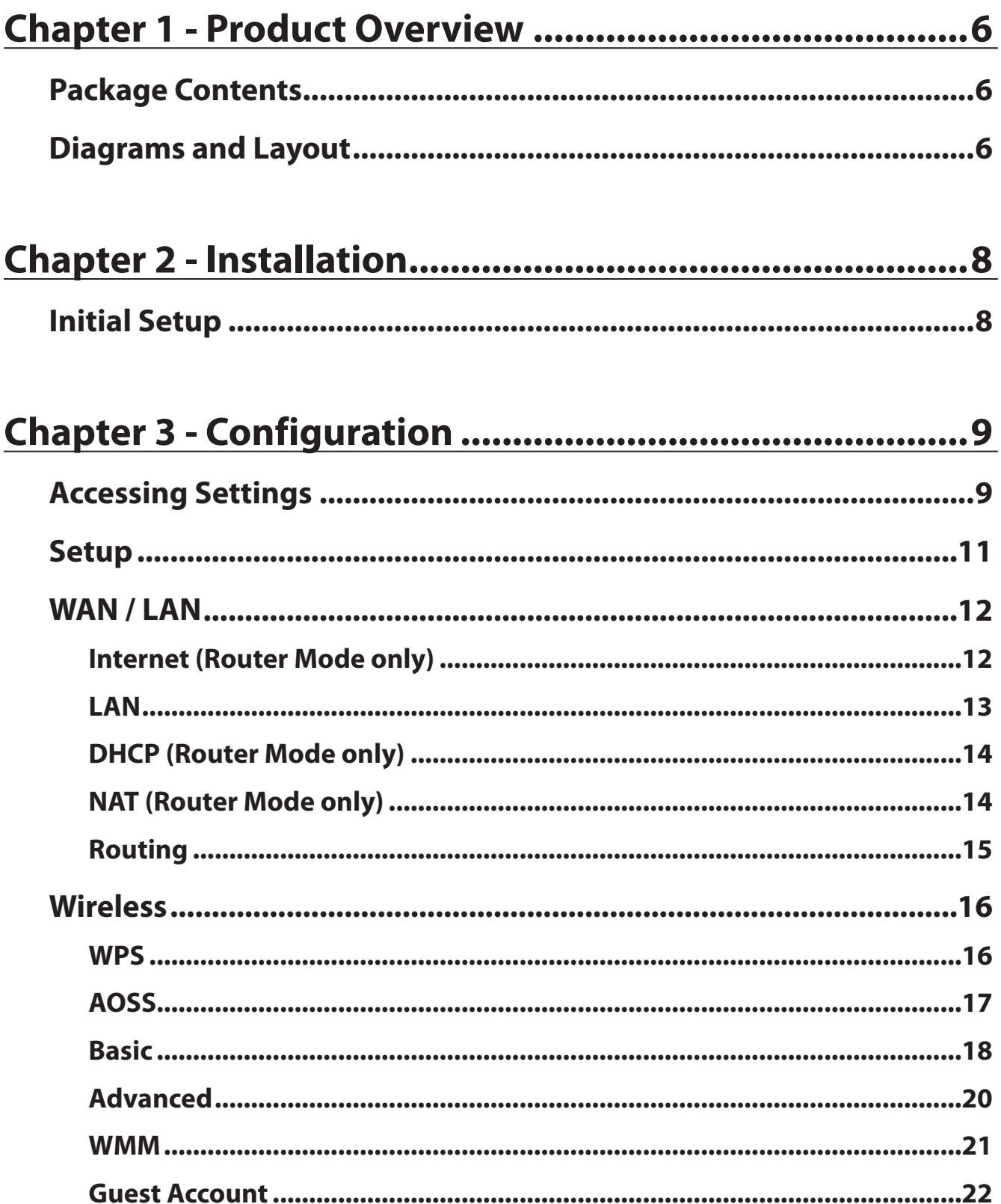

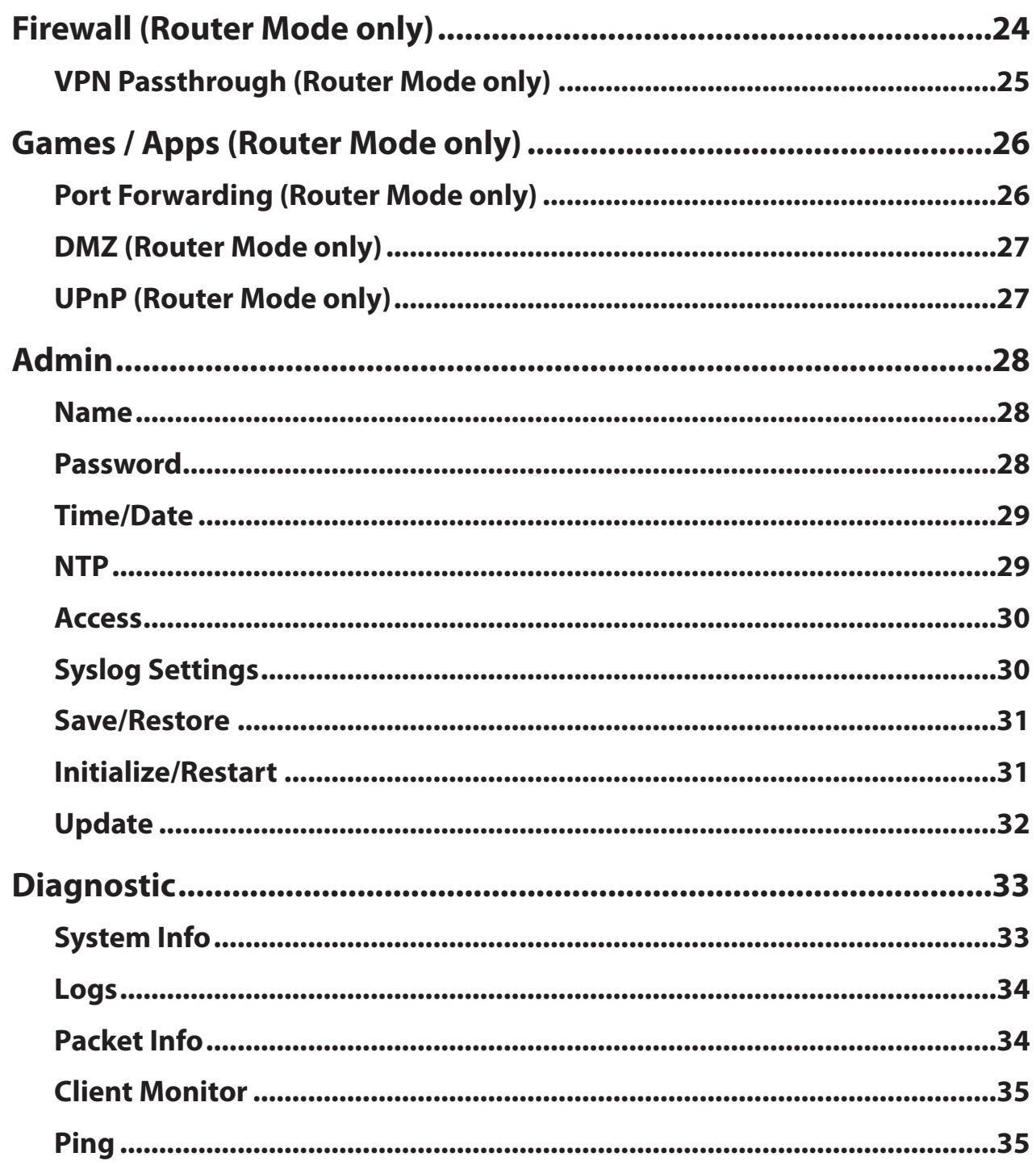

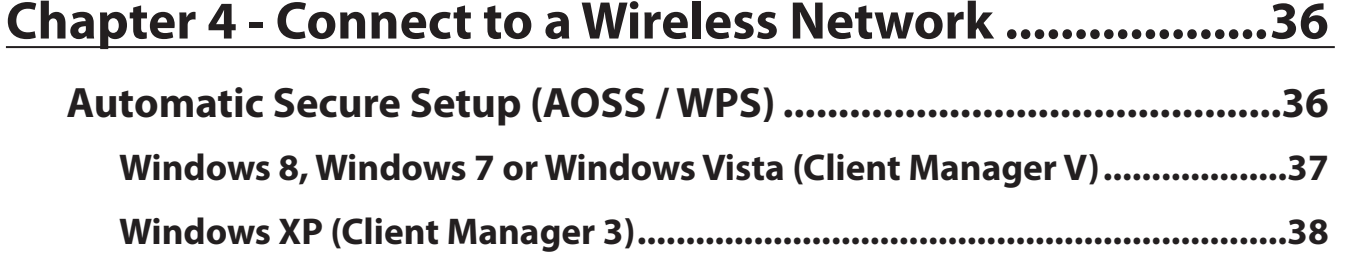

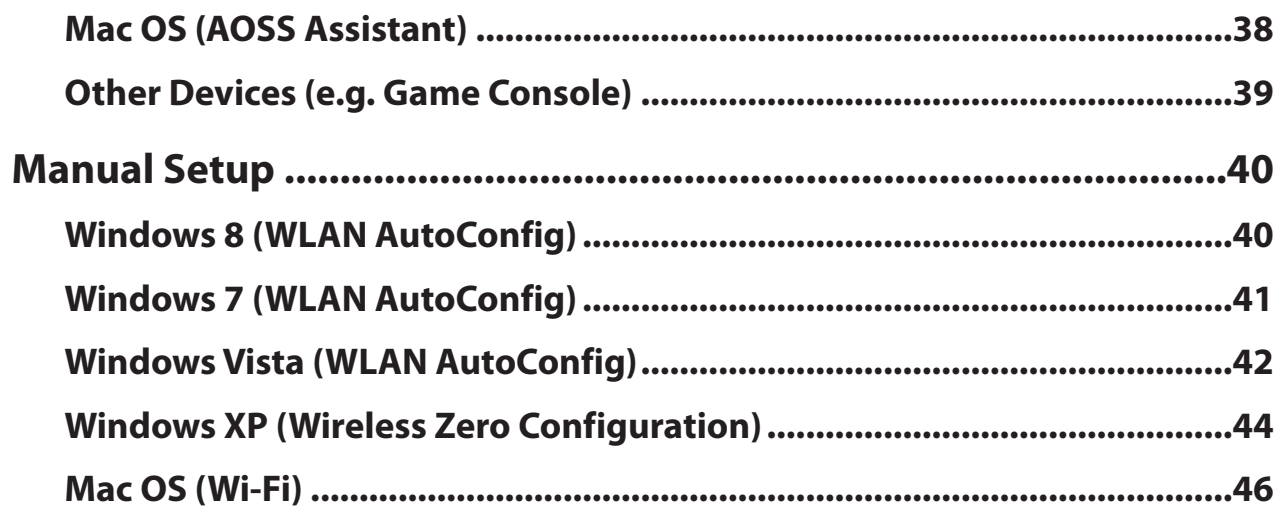

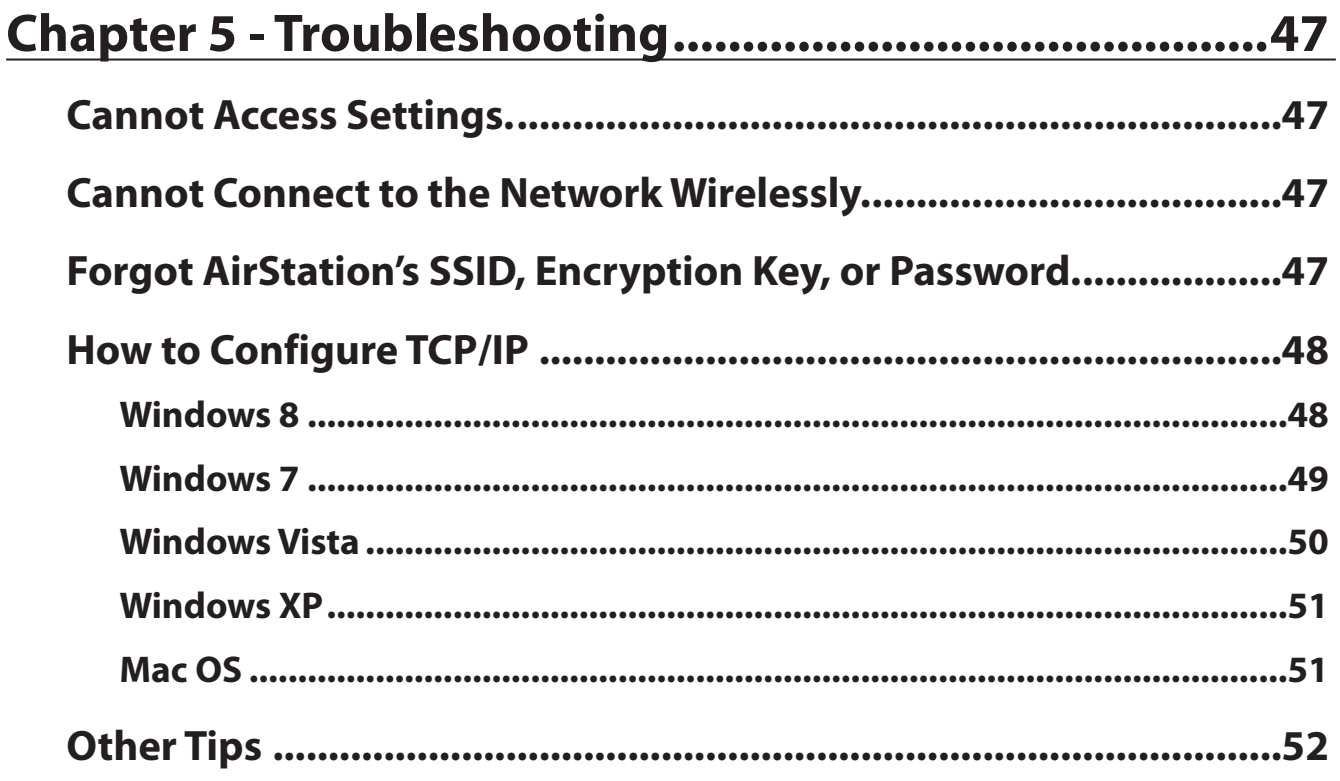

# Chapter 6 - Default Configuration Settings...................54

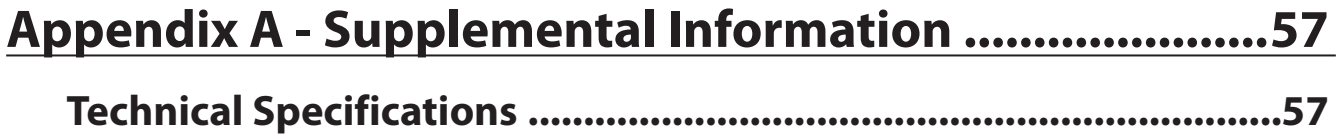

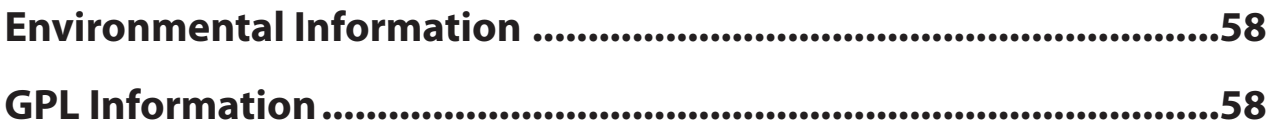

# <span id="page-5-0"></span> **Chapter 1 - Product Overview**

### **Package Contents**

The following items are included in your AirStation package. If any of the items are missing, please contact your vender.

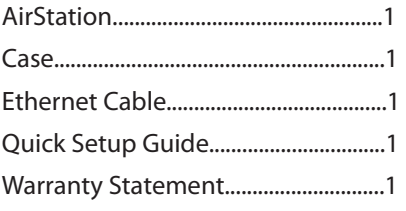

#### **Diagrams and Layout**

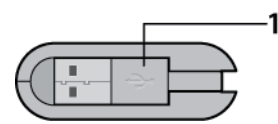

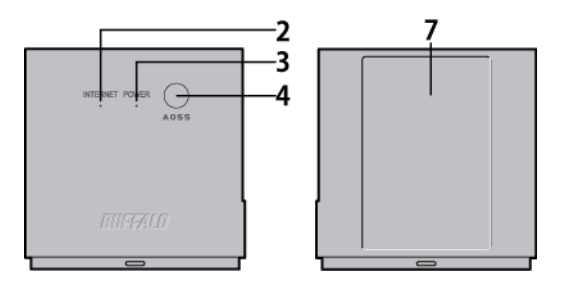

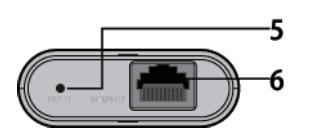

**1** USB Cable

You can connect this cable to your PC or USB devices to supply the power.

**2** Internet Access LED (Green)

 **On:** 

Router functionality is enabled and you can connect to the Internet.

#### **Blinking:**

 Router functionality is enabled but you cannot connect to the Internet.  **Off:** 

Router functionality is disabled.

**3** Power LED (Green or Red)

**On (Green):** Power is on and wireless LAN is enabled. **Blinking (Green):**  Internal system is booting. **Double blinks (Green):**  AirStation is waiting for an AOSS or WPS security key. **Slow blinks (Green):**  Power is on but wireless LAN is disabled. **Continuously blinking (Red):**  AOSS/WPS error; failed to exchange security keys. **Blinking (Red):**  You can see the status as below:

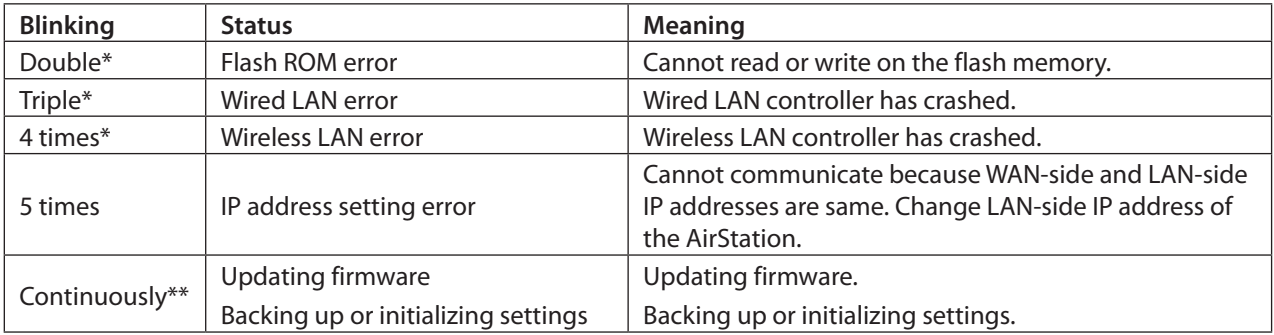

#### **Notes:**

\* Reconnect USB cable. If it blinks again, please contact your vender.

\*\* Do not disconnect USB cable while continuously blinking (red).

#### **4** AOSS Button

To initiate AOSS, hold down this button until the wireless LED flashes (about 1 second). Then, push or click the AOSS button on your wireless client device to complete the connection. Both devices must be powered on for this to work.

#### **5** Reset Button

To reset all settings, hold down this button until the Buffalo LED turns red (about 3 seconds). The power must be on for this to work.

#### **6** Internet Port

10 Mbps and 100 Mbps connections are supported.

#### **7** Factory Default Label

Displays AirStation's SSID, encryption key, PIN and MAC address.

# <span id="page-7-0"></span> **Chapter 2 - Installation**

#### **Initial Setup**

To configure your AirStation, follow the procedure below.

**1** Connect the LAN cable to the AirStation and LAN port in the hotel, then turn the power on. The AirStation power can be supplied from an USB port on your PC or from an outlet with an USB power adapter.

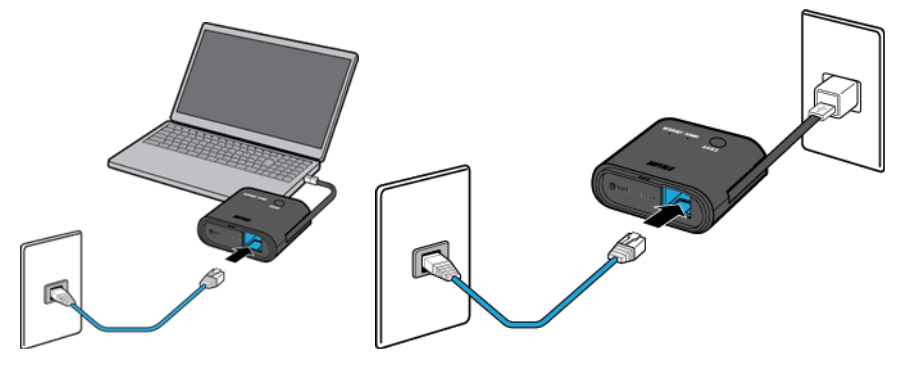

- **2** Connect your PC or smartphone to the AirStation wirelessly.
- **3** Open a browser and connect to the Internet.

**Note:** You may need to register information to connect to the Internet depending on the hotel. For more information, please contact a staff in the hotel.

# <span id="page-8-0"></span>**Chapter 3 - Configuration**

Configuration of the AirStation is done from Settings, the web-based configuration GUI.

#### **Accessing Settings**

To configure the AirStation's settings manually, log in to Settings as shown below.

- **1** Open a browser.
- **2** Enter the AirStation's LAN-side IP address in the address field and press the enter key.

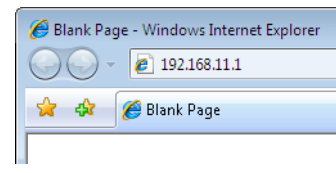

#### **Notes:**

- The AirStation's default LAN-side IP address is 192.168.11.1.
- If you changed the IP address of the AirStation, then use the new IP address.
- **3** Enter "admin" for the username and "password"for the password, then click *OK*.

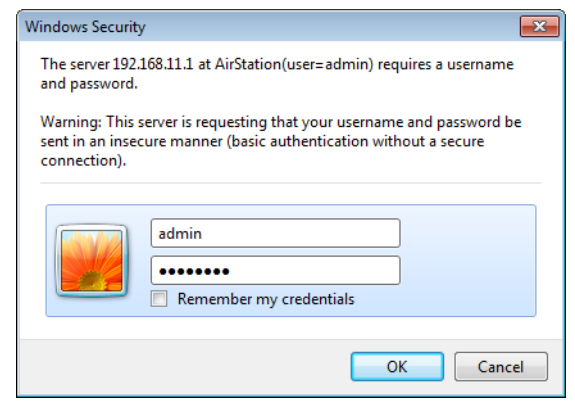

**Note:** If you forget your password, hold down the reset button to initialize all settings. Note that all other settings will also revert to their default values.

**4** This is Settings, where most AirStation settings can be configured.

 Help is always displayed on the right side of each screen. Refer to the help screens for more information on using Settings.

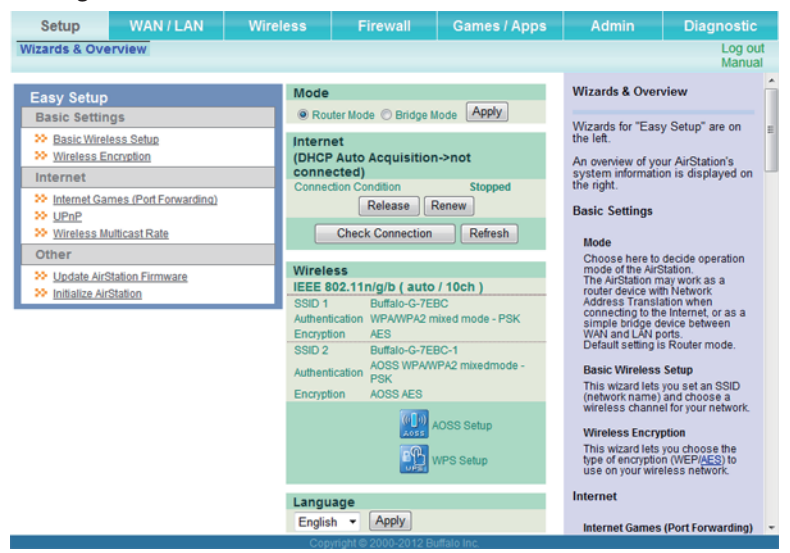

#### <span id="page-10-0"></span> **Setup**

Setup is the home page of Settings. You can verify settings and the status of the AirStation here.

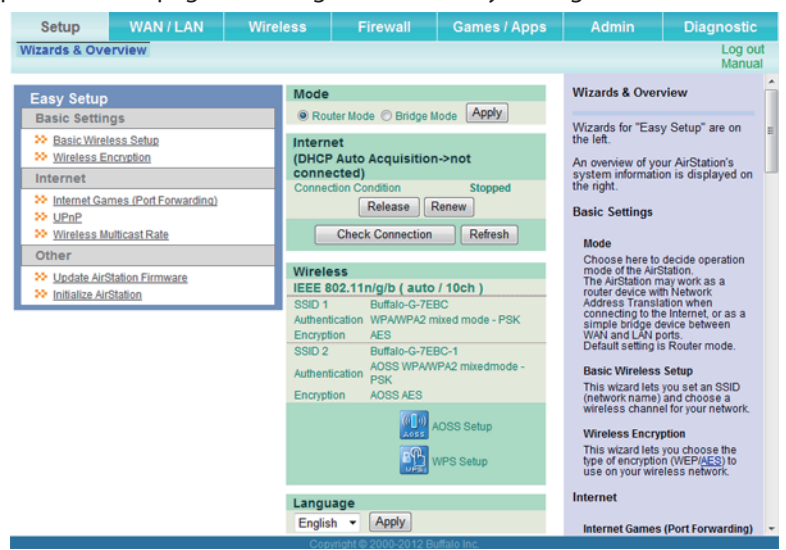

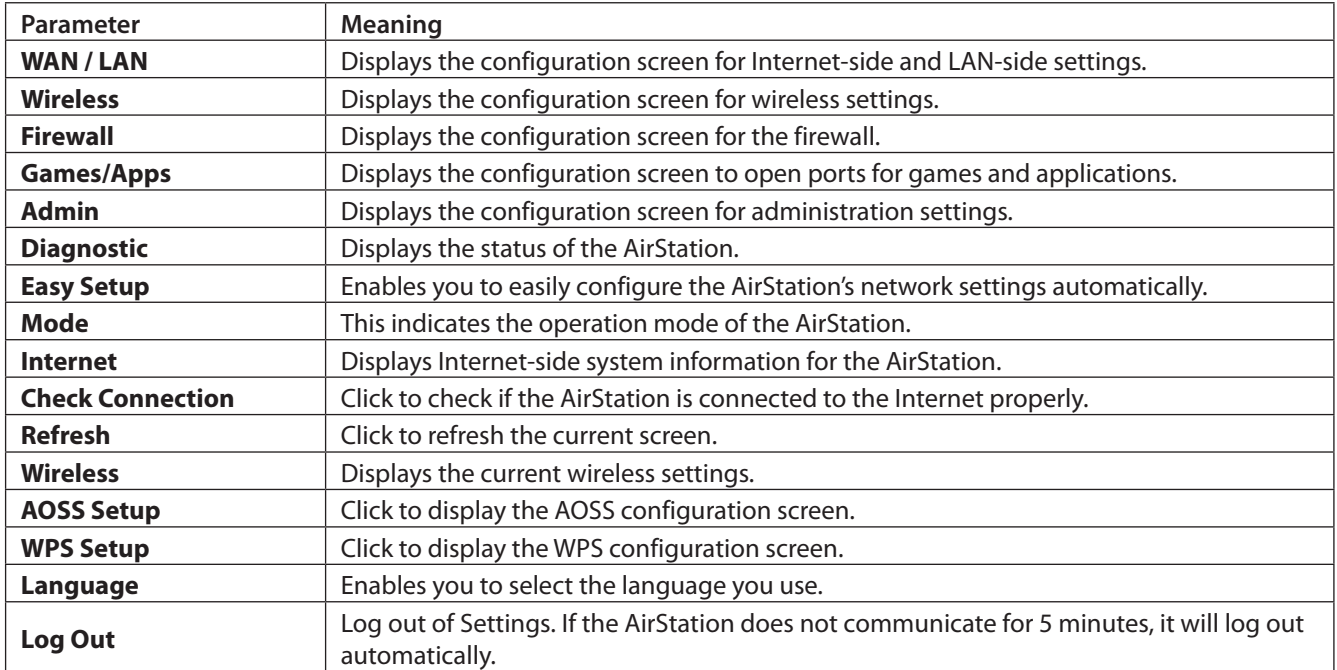

## <span id="page-11-0"></span> **Internet (Router Mode only)**

#### Configure the Internet-side port.

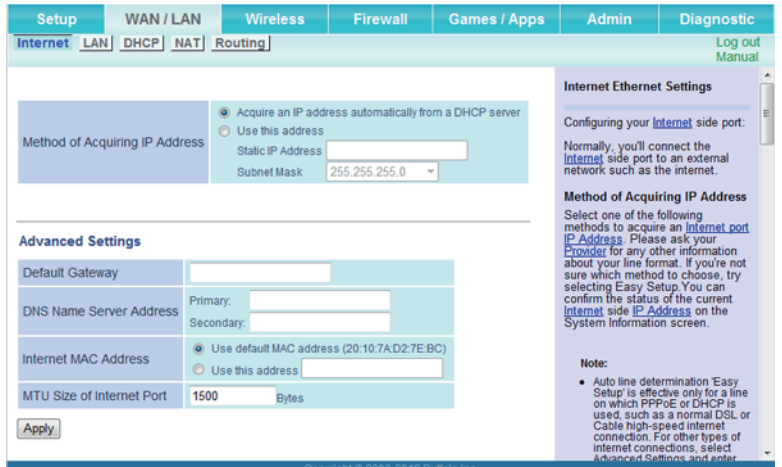

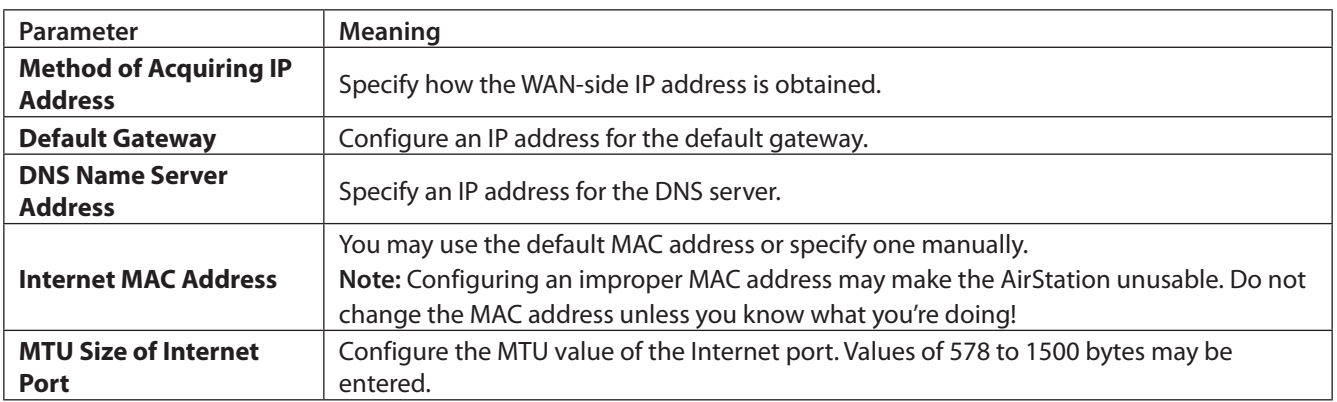

### <span id="page-12-0"></span> **LAN**

#### Configure LAN-side and DHCP Server settings.

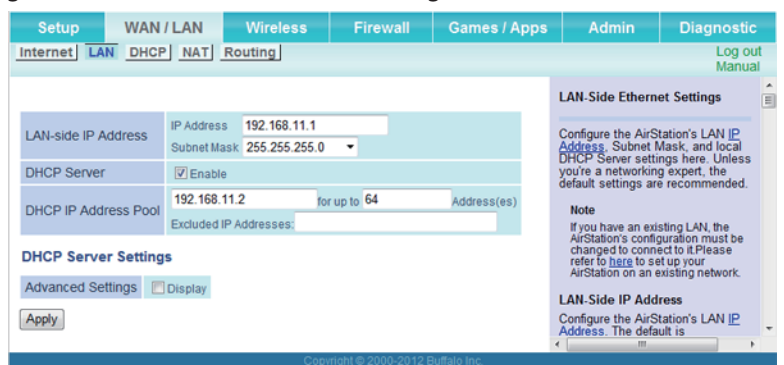

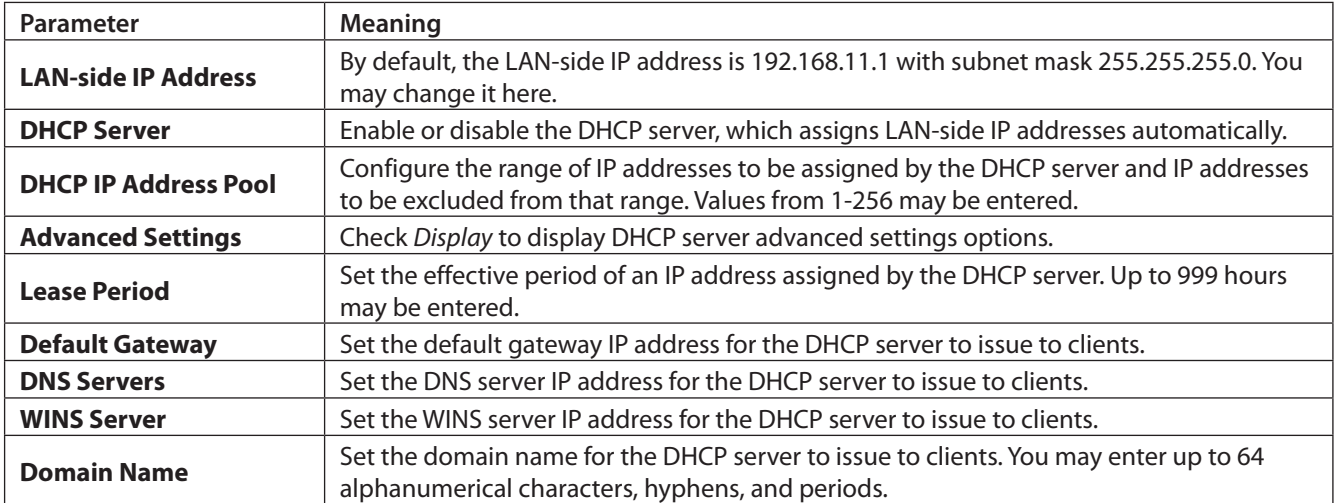

## <span id="page-13-0"></span> **DHCP (Router Mode only)**

#### Configure DHCP exceptions.

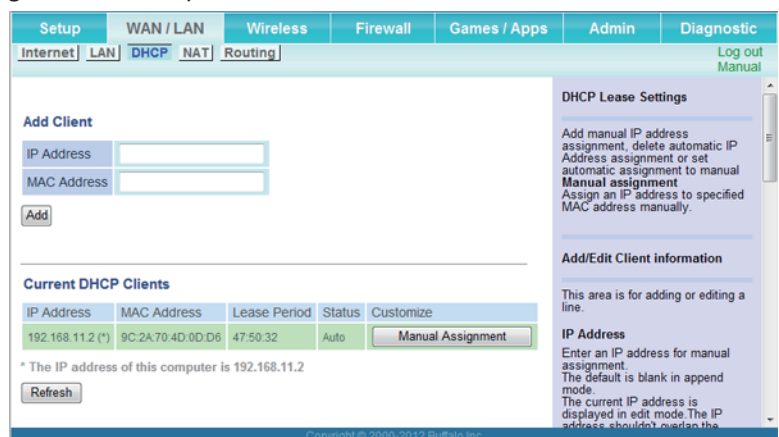

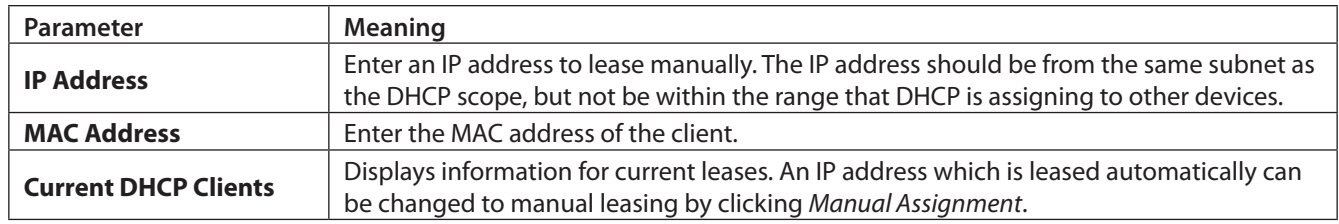

### **NAT (Router Mode only)**

Configure network address translation settings. This enables LAN-side devices to communicate with the Internet.

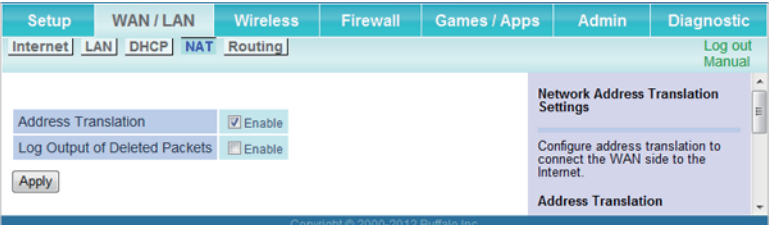

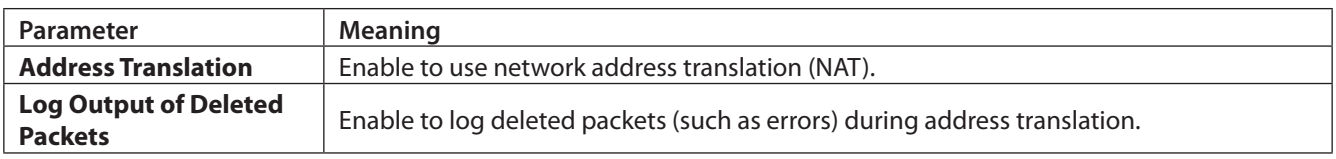

## <span id="page-14-0"></span> **Routing**

Configure the AirStation's IP communication route.

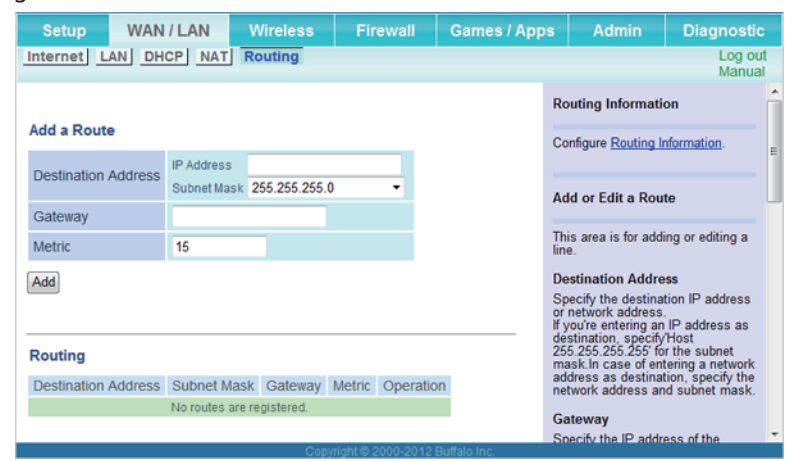

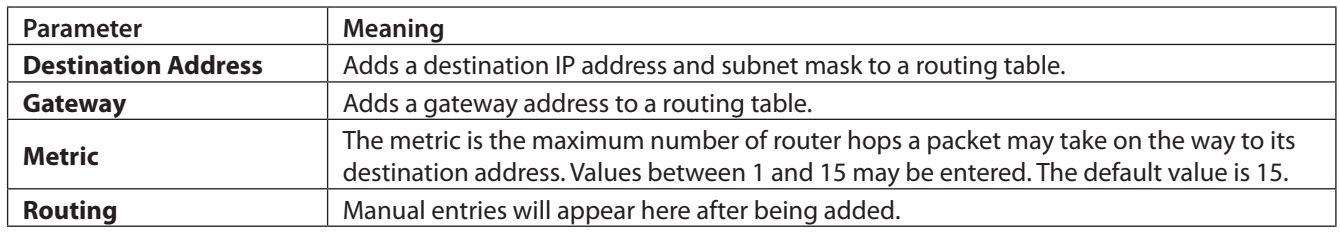

### <span id="page-15-0"></span> **Wireless**

#### **WPS**

WPS status and settings.

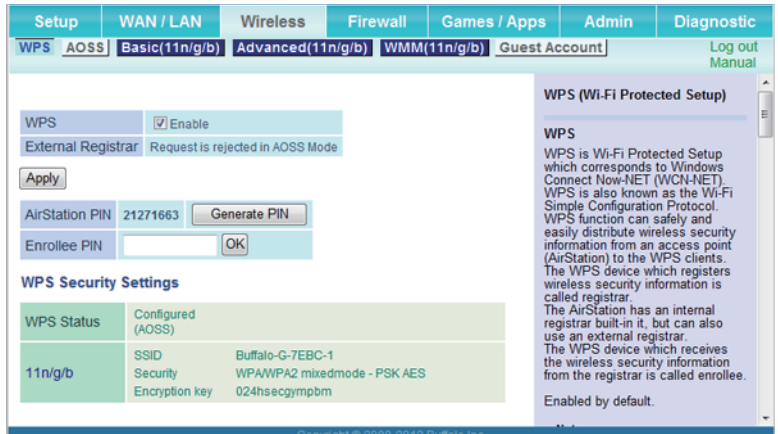

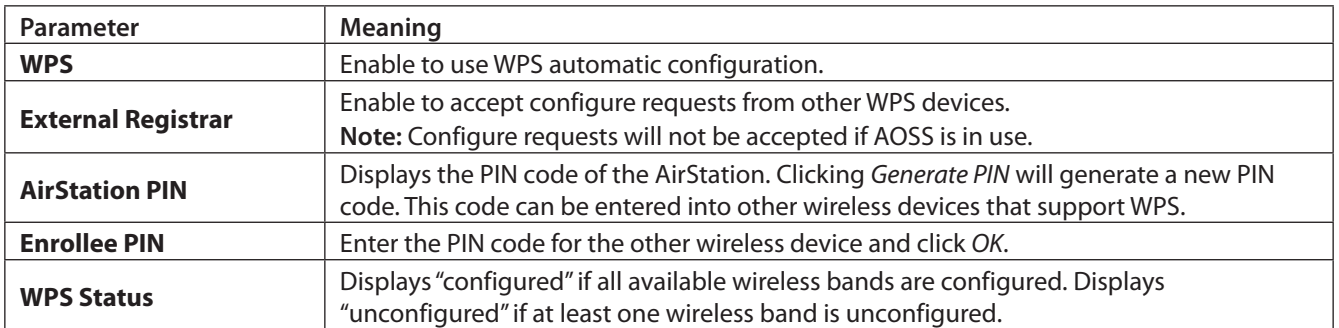

## <span id="page-16-0"></span> **AOSS**

#### AOSS status and settings.

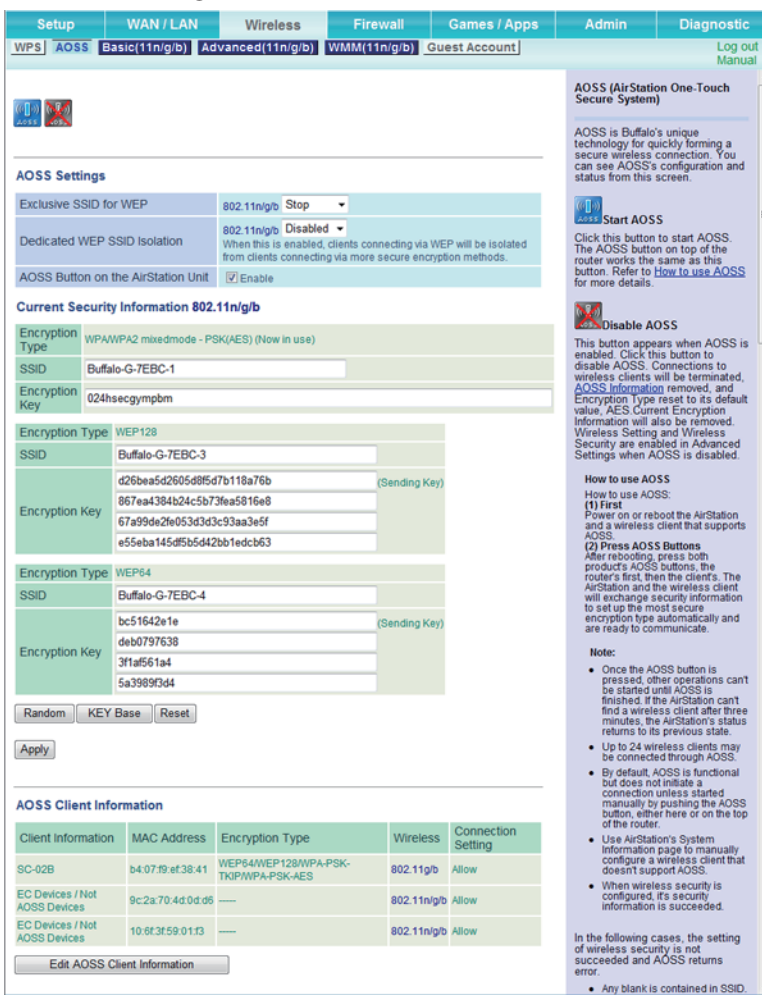

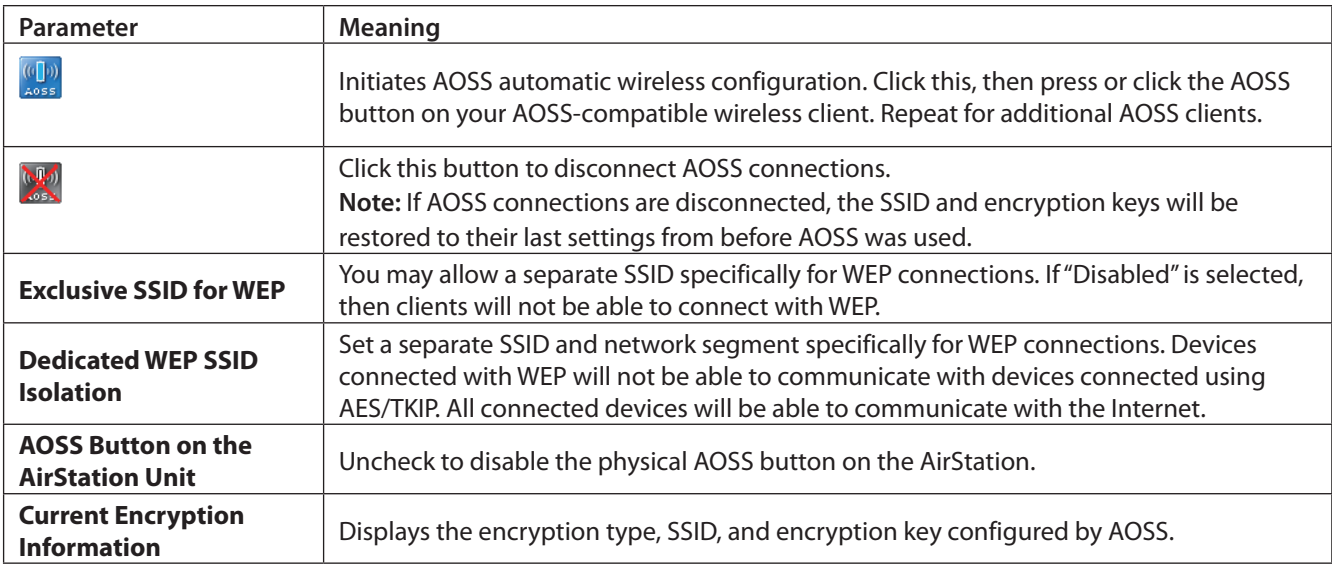

<span id="page-17-0"></span>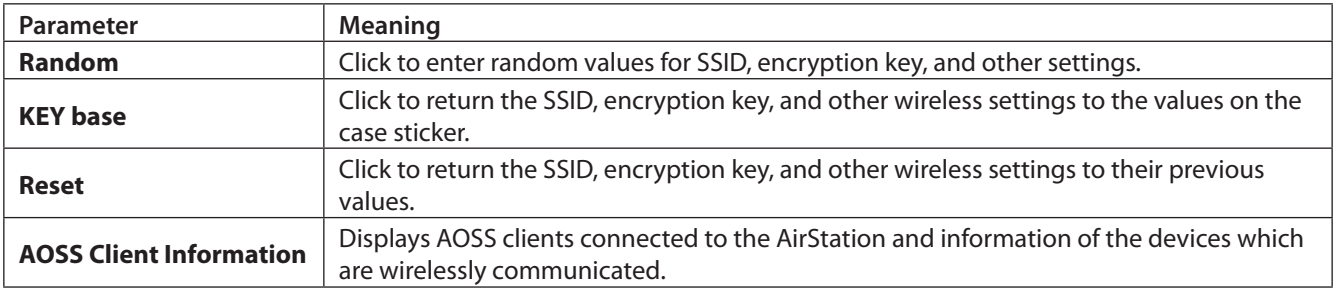

### **Basic**

Configure basic wireless settings from here.

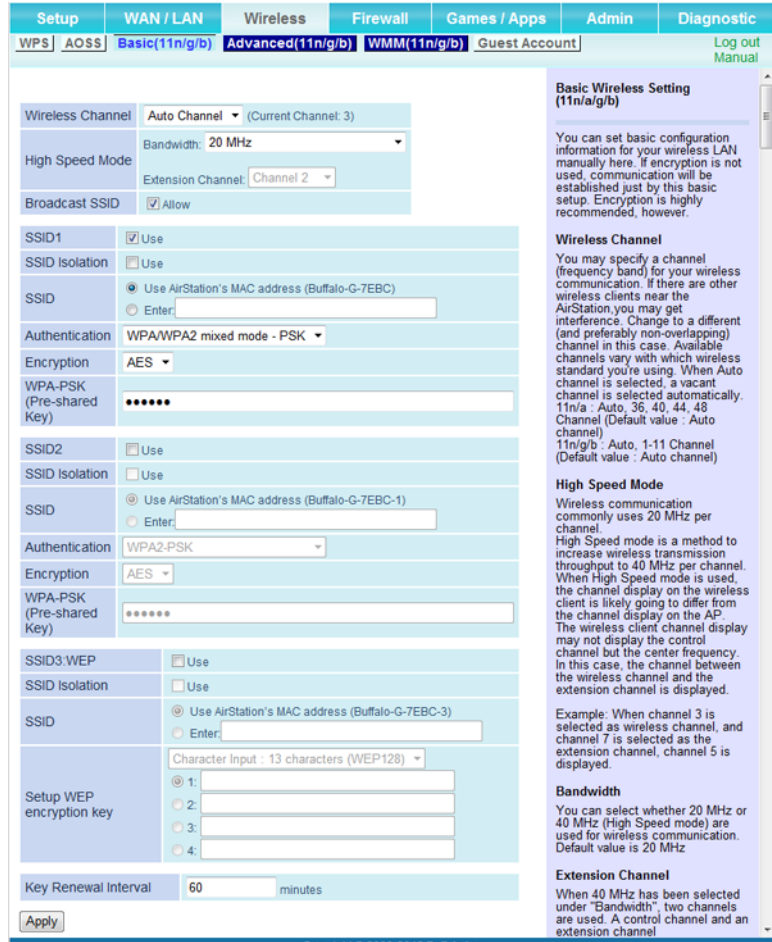

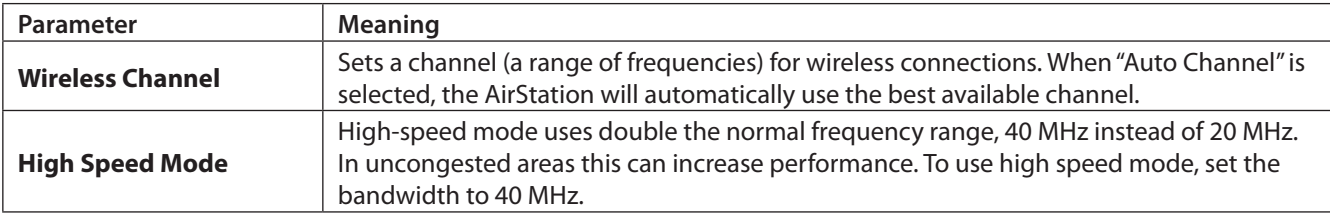

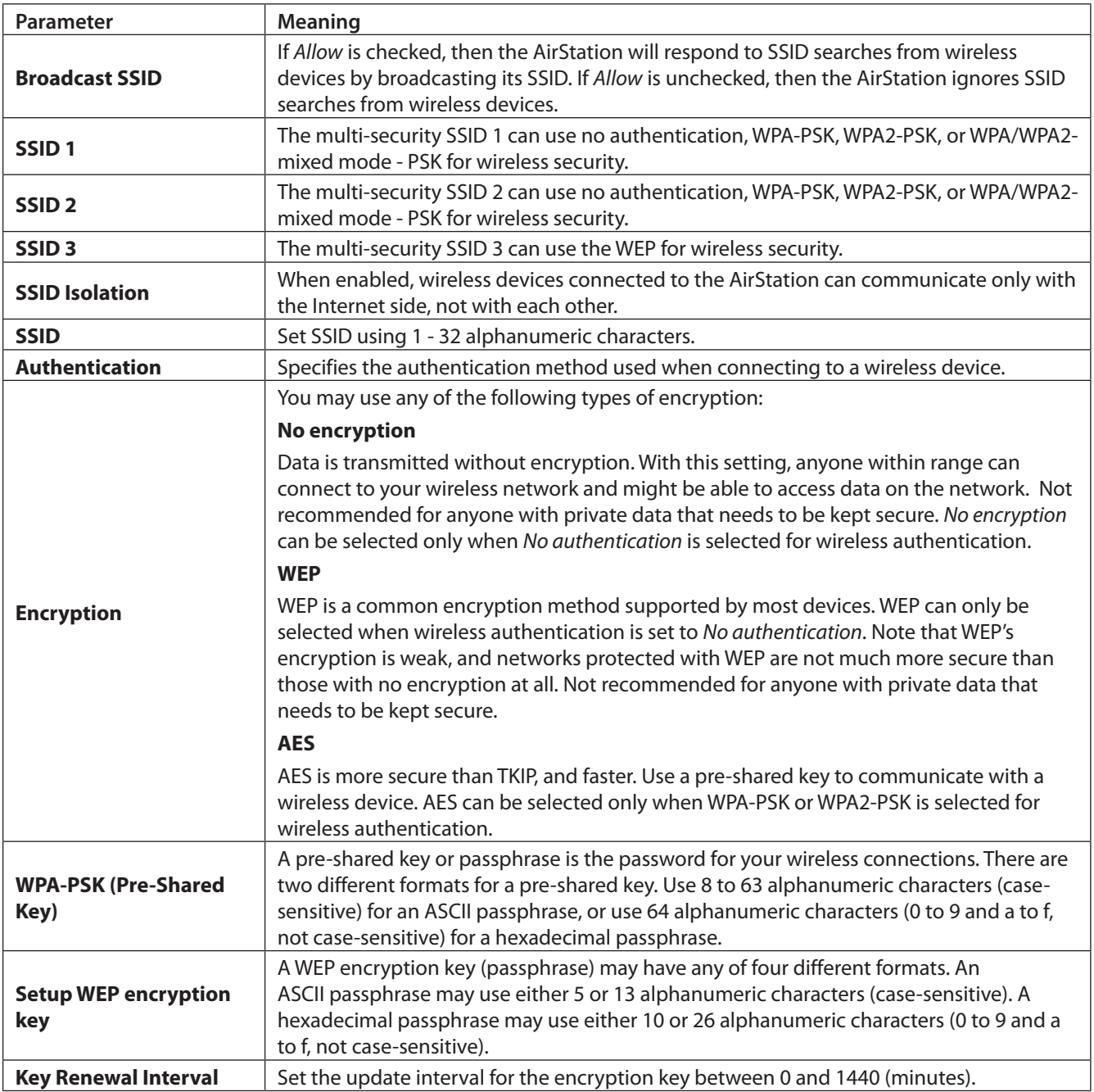

### <span id="page-19-0"></span> **Advanced**

Configure advanced wireless settings.

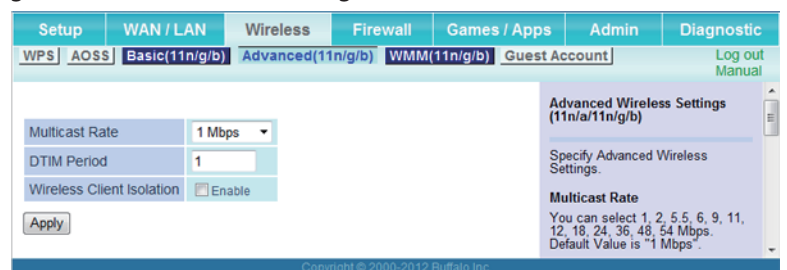

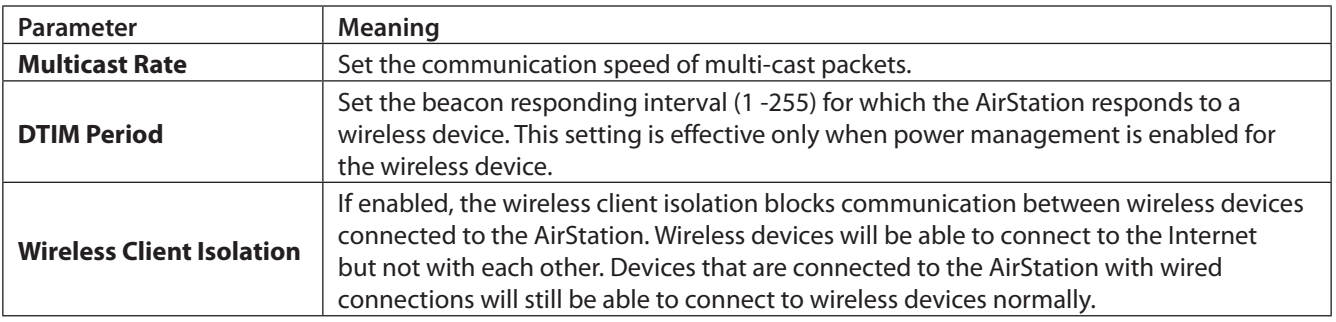

### <span id="page-20-0"></span> **WMM**

#### Set priorities for specific communications.

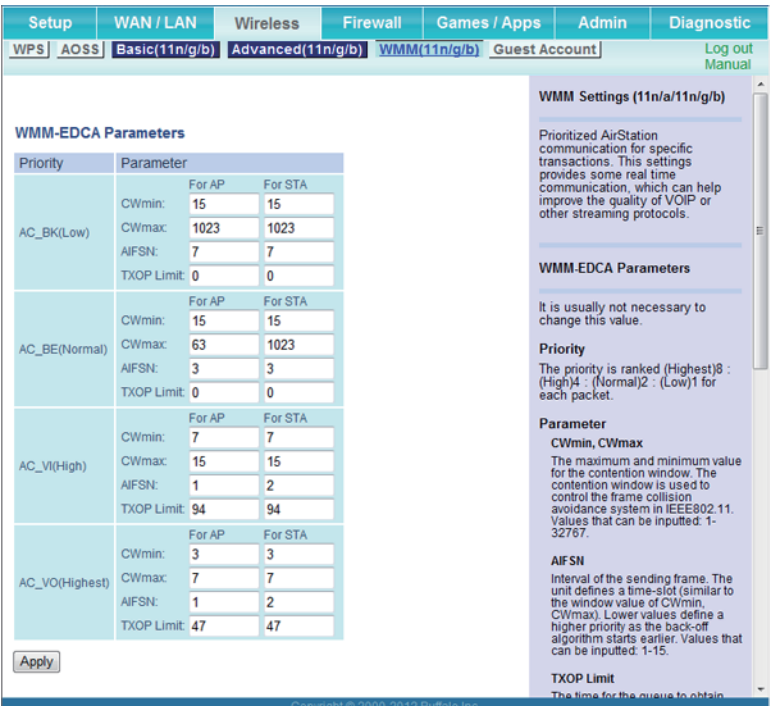

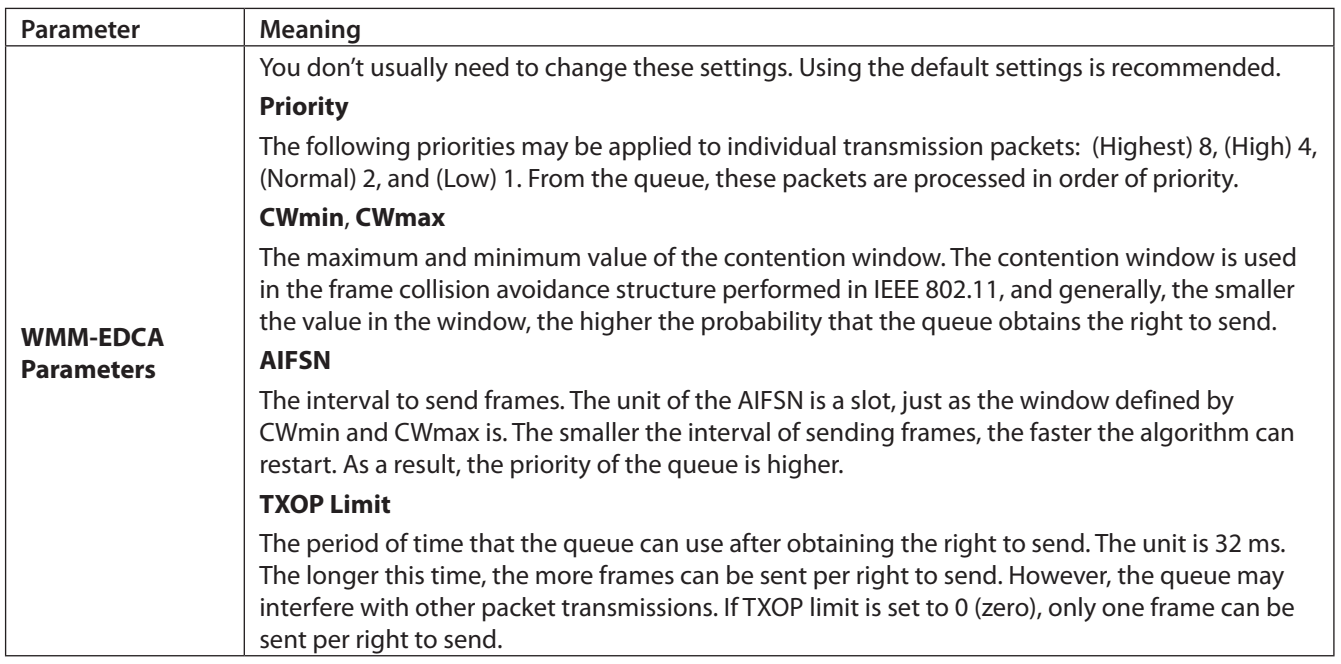

### <span id="page-21-0"></span> **Guest Account**

#### Configure the AirStation's guest account.

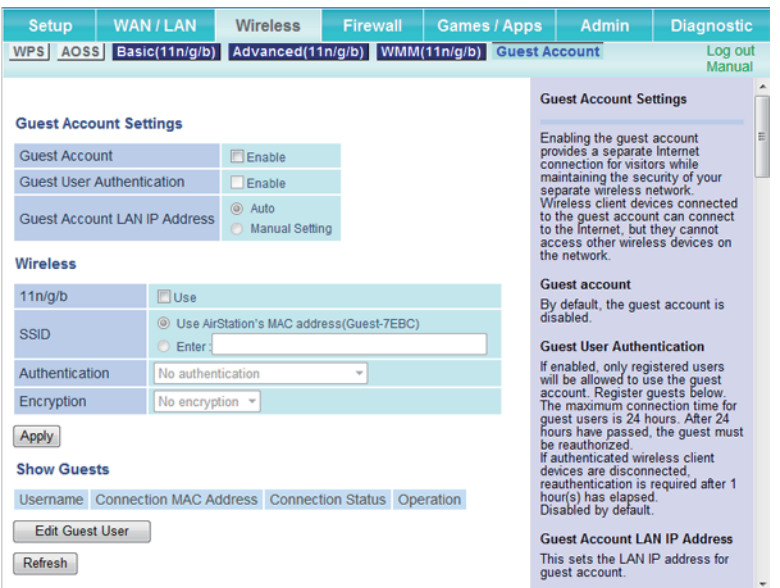

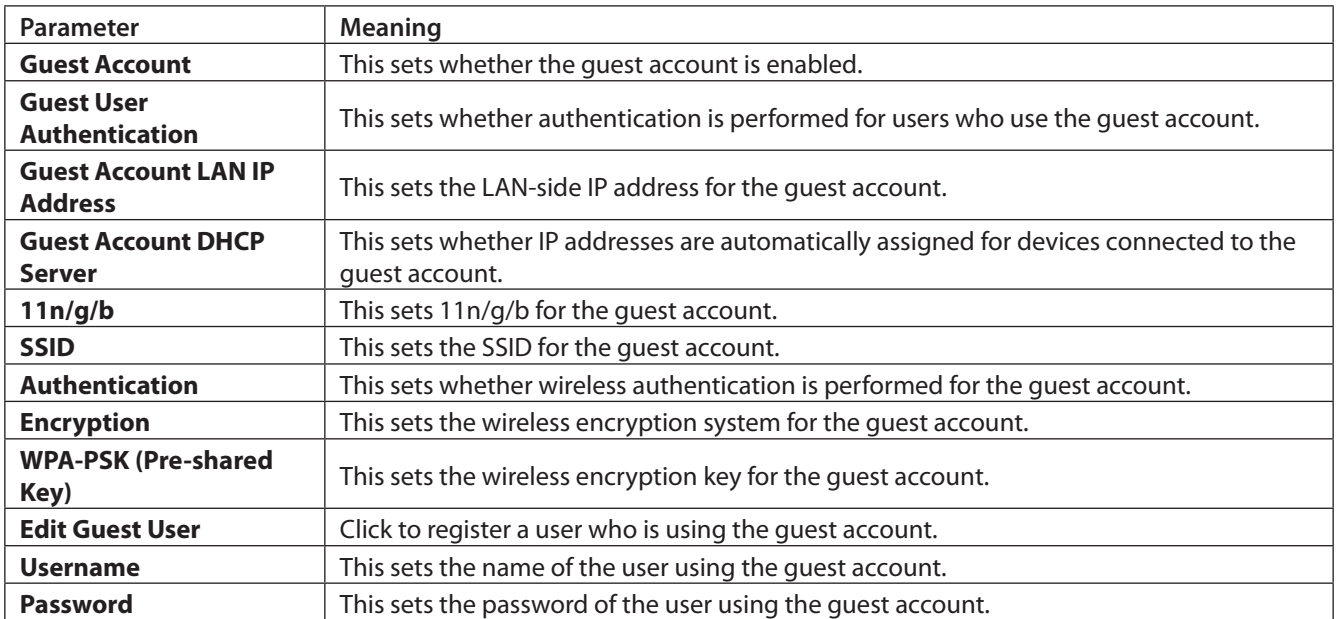

#### **Guest User Settings**

To enable guest users, configure the AirStation with the settings below, then click *Apply*.

**Guest Account**: Enabled

**Guest User Authentication**: Disabled

**Guest Account LAN IP Address**: Auto

**SSID**: Guest

**Authentication**: No authentication

**Encryption**: No encryption

#### **Notes:**

Wireless clients connected to the guest SSID can connect to the Internet only. Communication with other devices on the LAN is not allowed.

To allow only registered guests to connect, enable guest user authentication, click *Edit Guest User*, and register the user.

## <span id="page-23-0"></span> **Firewall (Router Mode only)**

#### Configure the AirStation's firewall.

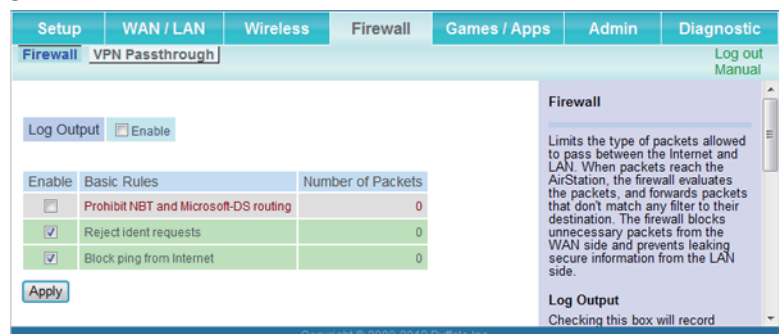

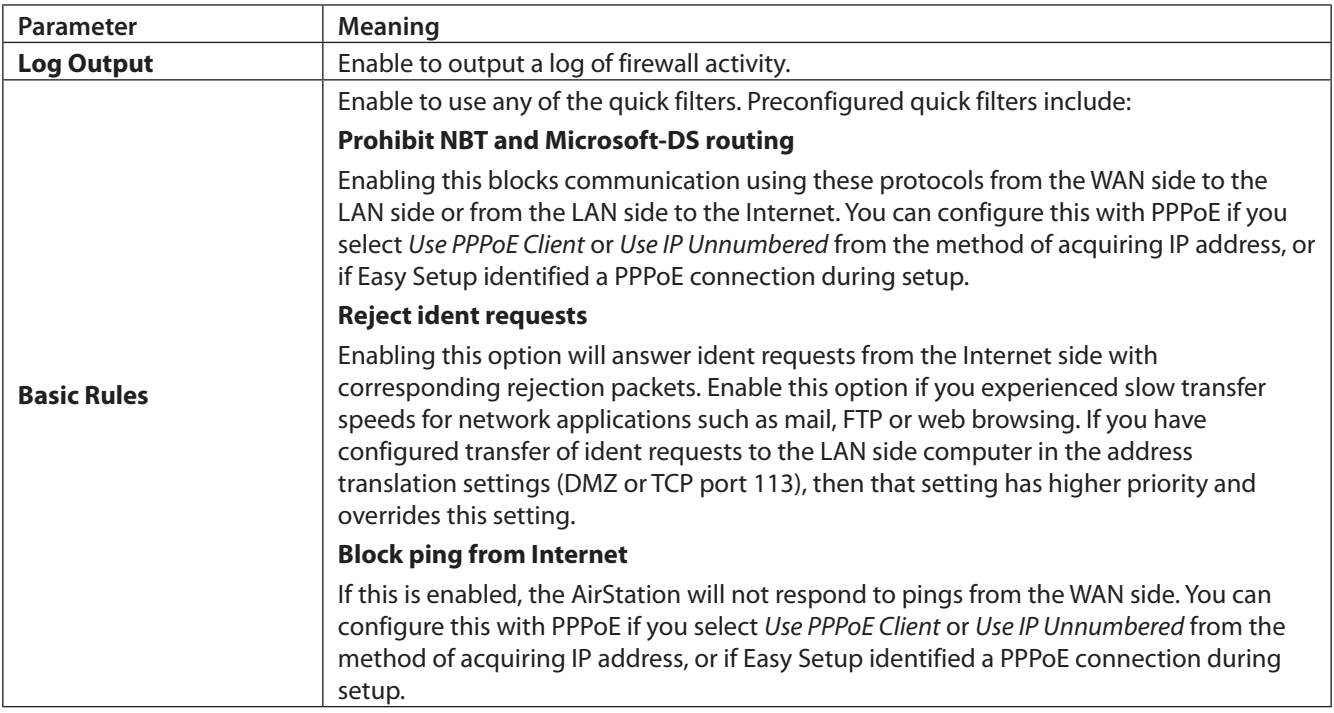

## <span id="page-24-0"></span> **VPN Passthrough (Router Mode only)**

Configure IPv6 passthrough, PPPoE passthrough, and PPTP passthrough.

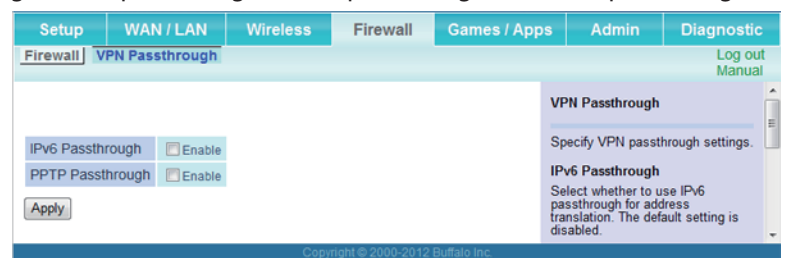

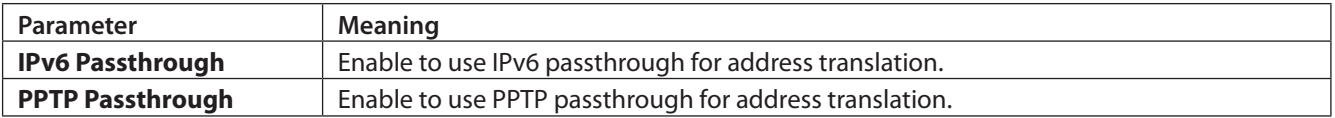

## <span id="page-25-0"></span> **Port Forwarding (Router Mode only)**

#### Configure port translation.

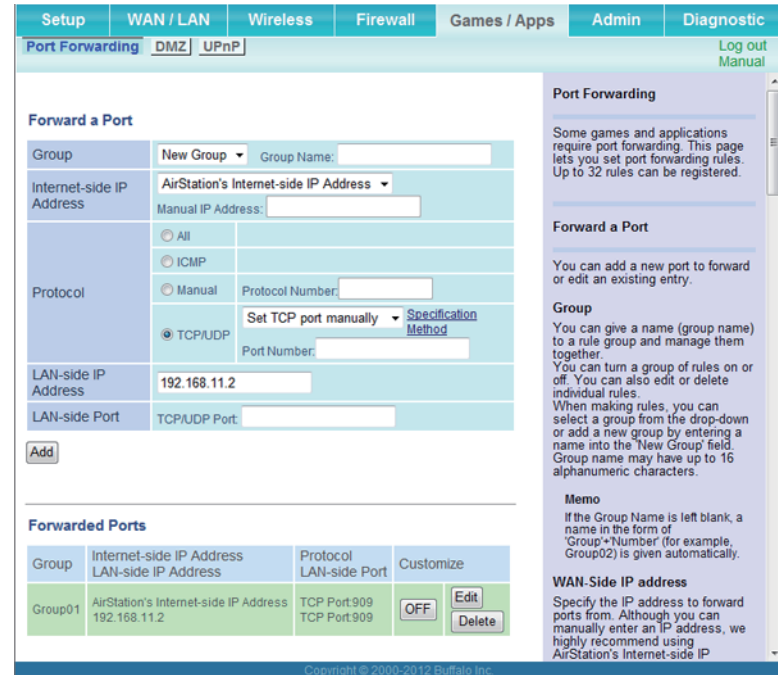

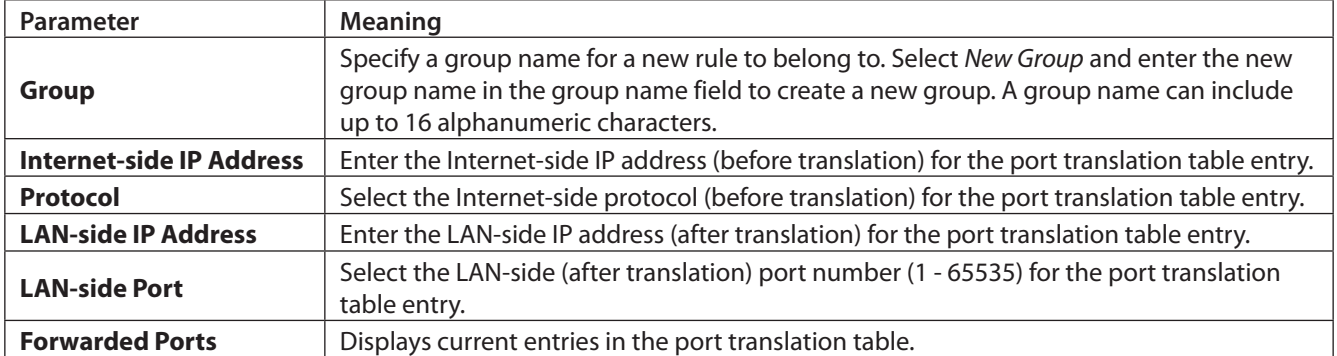

## <span id="page-26-0"></span> **DMZ (Router Mode only)**

Configure a destination for packets that don't have a LAN-side destination.

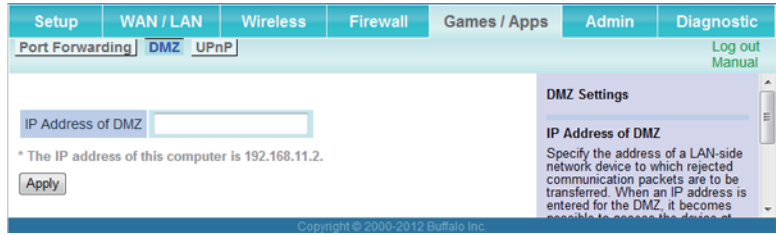

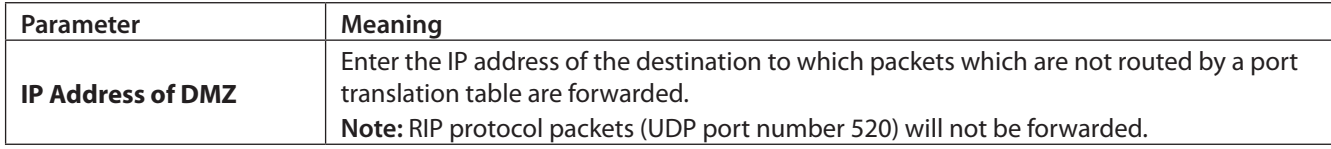

### **UPnP (Router Mode only)**

Configure UPnP (universal plug and play).

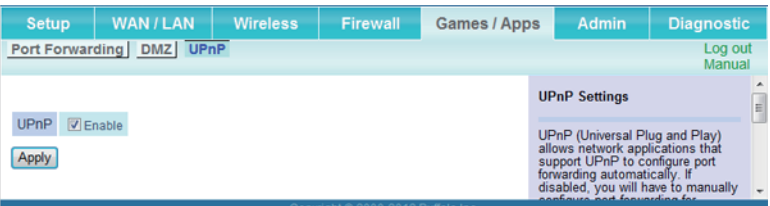

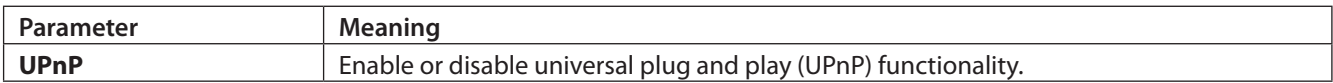

### <span id="page-27-0"></span> **Admin**

#### **Name**

Configure AirStation name.

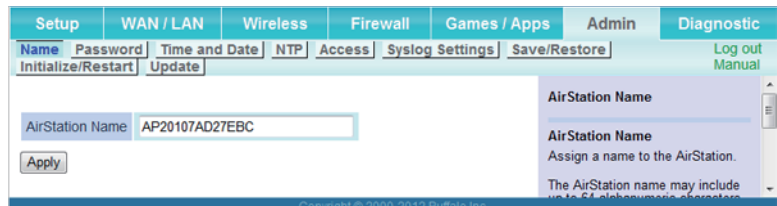

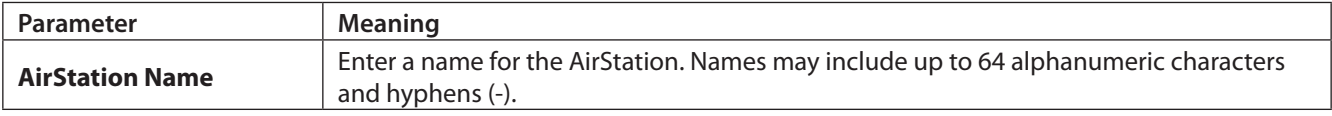

### **Password**

Configure the password to log in Settings.

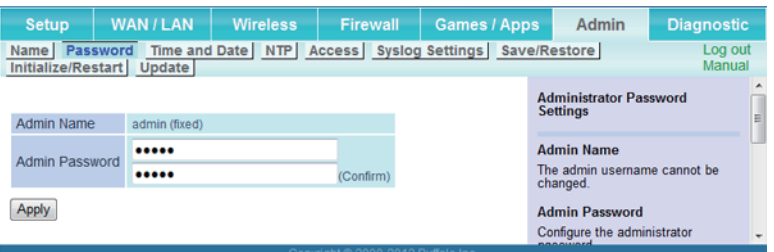

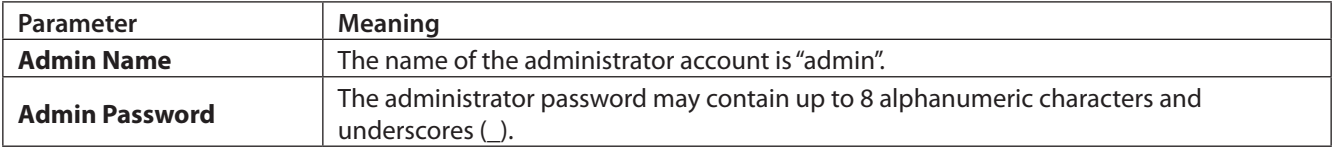

### <span id="page-28-0"></span> **Time/Date**

Configure the AirStation's internal clock.

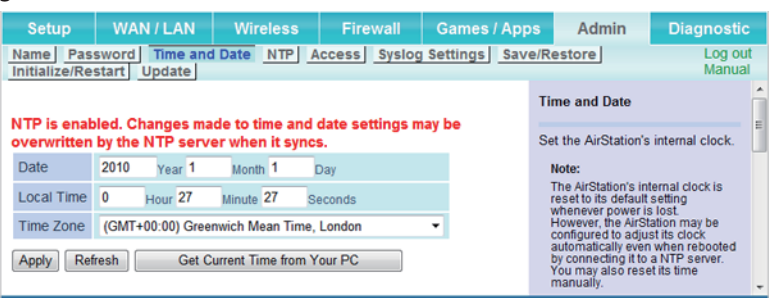

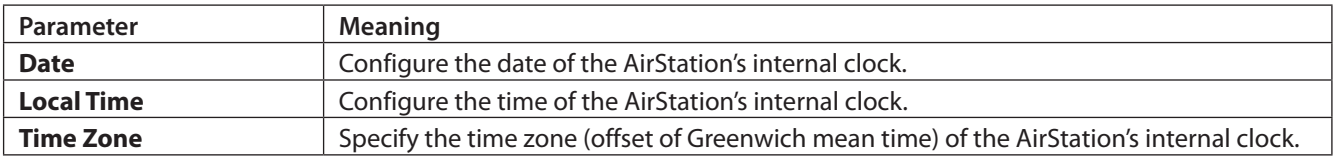

### **NTP**

Configure an NTP server to automatically synchronize the AirStation's internal clock.

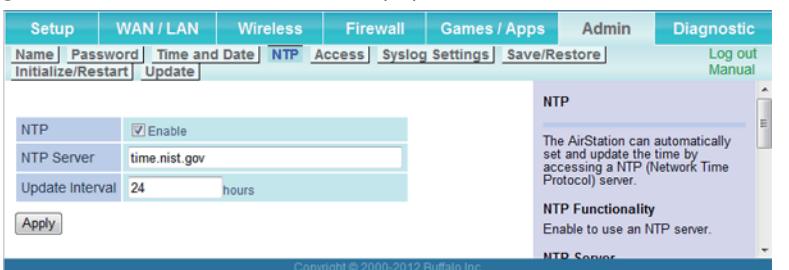

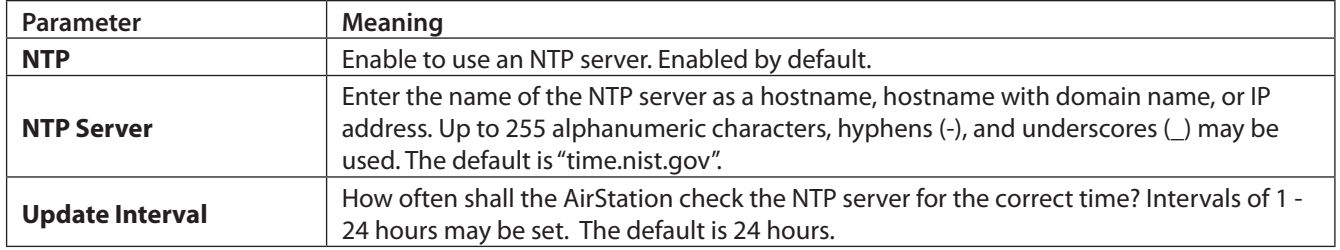

### <span id="page-29-0"></span> **Access**

#### Restrict access to Settings.

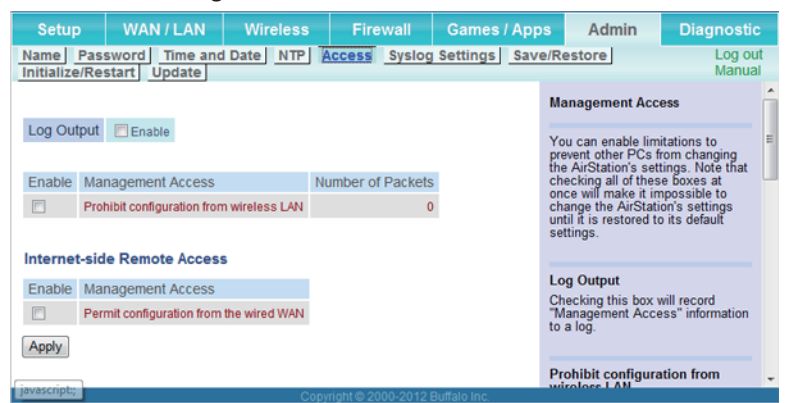

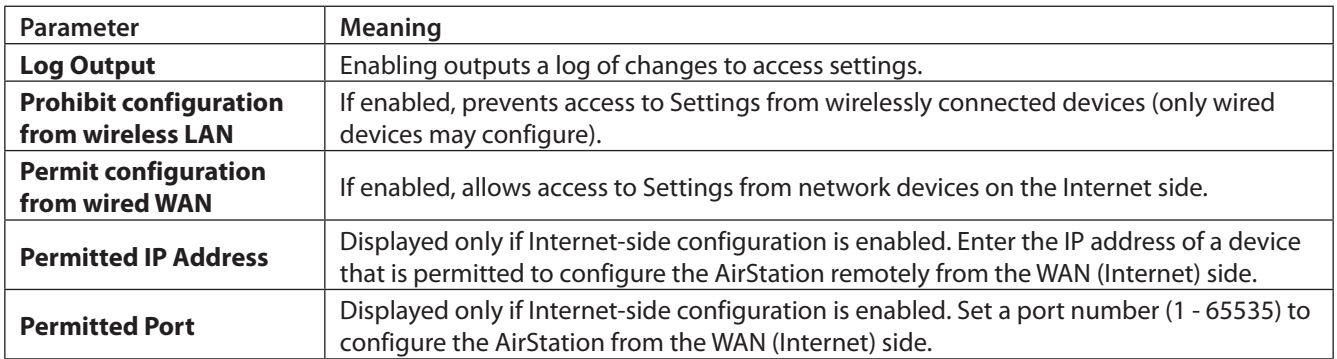

## **Syslog Settings**

Transfer the AirStation's logs to a syslog server.

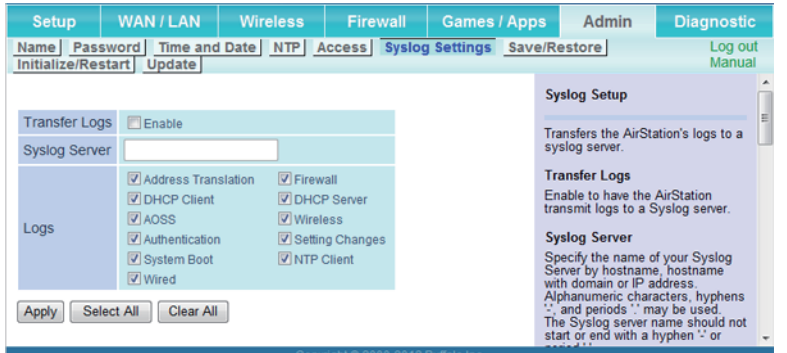

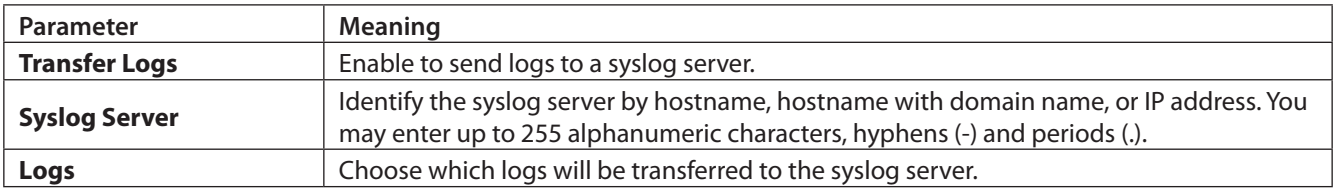

## <span id="page-30-0"></span> **Save/Restore**

Save AirStation settings as a file and restore from them later.

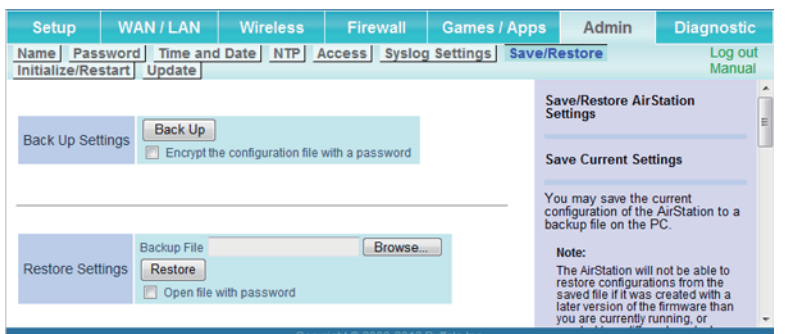

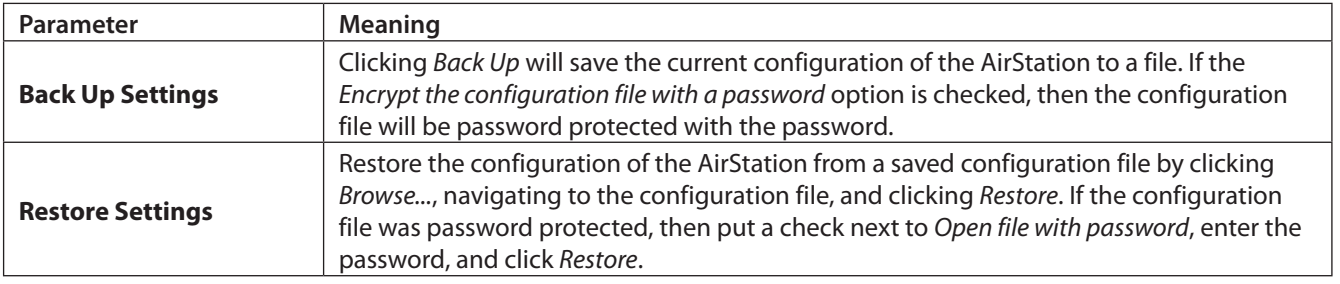

## **Initialize/Restart**

Initialize or restart the AirStation.

![](_page_30_Picture_94.jpeg)

![](_page_30_Picture_95.jpeg)

## <span id="page-31-0"></span> **Update**

#### Update the AirStation's firmware.

![](_page_31_Picture_2.jpeg)

![](_page_31_Picture_74.jpeg)

## <span id="page-32-0"></span> **Diagnostic**

# **System Info**

View system information for the AirStation.

![](_page_32_Picture_48.jpeg)

![](_page_32_Picture_49.jpeg)

### <span id="page-33-0"></span> **Logs**

#### The AirStation's logs are recorded here.

![](_page_33_Picture_2.jpeg)

![](_page_33_Picture_98.jpeg)

### **Packet Info**

View packet transfer information.

![](_page_33_Figure_6.jpeg)

![](_page_33_Picture_99.jpeg)

## <span id="page-34-0"></span> **Client Monitor**

This screen shows devices that are connected to the AirStation.

![](_page_34_Figure_2.jpeg)

![](_page_34_Picture_63.jpeg)

#### **Ping**

A ping test checks whether the AirStation can communicate with a specific network device.

![](_page_34_Picture_64.jpeg)

![](_page_34_Picture_65.jpeg)

# <span id="page-35-0"></span> **Chapter 4 - Connect to a Wireless Network**

#### **Automatic Secure Setup (AOSS / WPS)**

 AOSS and WPS are systems that enable you to automatically configure wireless LAN settings. Just pressing the buttons will connect wireless devices and complete security settings. Use them to automatically connect wireless devices, computers, or game machines which support AOSS or WPS.

![](_page_35_Picture_3.jpeg)

AOSS (AirStation One-Touch Secure System) is technology developed by Buffalo. WPS was created by the Wi-Fi Alliance.

- Before using AOSS or WPS to connect the Buffalo wireless client to the computer, download Client Manager or AOSS Assistant from the Buffalo website and install it.
- Buffalo's Client Manager software can be used with the wireless LAN devices built into your computer. However, it is not guaranteed to work with all wireless LAN devices available.

## <span id="page-36-0"></span>**Windows 8, Windows 7 or Windows Vista (Client Manager V)**

If you are using Windows 8, Windows 7 or Windows Vista, use Client Manager V to connect wirelessly with AOSS or WPS.

Launch Client Manager V.

#### Click *Create Profile*.

![](_page_36_Picture_4.jpeg)

- If the "User Account Control" screen opens, click *Yes* or *Continue*.
- Click *WPS AOSS*.

![](_page_36_Picture_63.jpeg)

When the wireless LED on the front of the AirStation stops flashing and glows steadily, the connection is ready to use.

### <span id="page-37-0"></span>**Windows XP (Client Manager 3)**

If you are using Windows XP, use Client Manager 3 to connect wirelessly with AOSS or WPS.

- 1 Right-click the  $\overline{?}$  icon in the system tray and select *Profile*.
- **2** Click *WPS AOSS*.

![](_page_37_Picture_64.jpeg)

It will take several seconds for your wireless connection to be configured. When the wireless LED on the front of the AirStation stops flashing and glows steadily, the connection is ready to use.

### **Mac OS (AOSS Assistant)**

If you are using OS X 10.8, 10.7, 10.6, 10.5 or 10.4, use AOSS Assistant to connect wirelessly with AOSS.

- **1** Download AOSS Assistant from Buffalo's website.
- **2** Open the AOSS Assistant software. Click *Agree* to proceed.

#### <span id="page-38-0"></span>**3** Click *Start AOSS*.

![](_page_38_Picture_1.jpeg)

**4** Enter the Mac's username and password and click *OK*.

![](_page_38_Picture_51.jpeg)

It will take several seconds for your wireless connection to be configured. When the wireless LED on the front of the AirStation stops flashing and glows steadily, the connection is ready to use.

### **Other Devices (e.g. Game Console)**

If you are using a game machine which supports AOSS or WPS, refer to that device's manual to initiate AOSS or WPS. When instructed, hold down the AOSS button on the AirStation for 1 second.

When the wireless LED on the front of the AirStation stops flashing and glows steadily, the connection is ready to use.

#### <span id="page-39-0"></span>**Manual Setup**

You can also connect to the AirStation without installing Client Manager V or Client Manager 3 by using the utility builtin to the operating system. The procedure varies depending on which operating system you are using.

### **Windows 8 (WLAN AutoConfig)**

With Windows 8, use WLAN AutoConfig to connect to the AirStation.

- **1** Switch Windows 8 to desktop mode.
- **2** Click the network icon **in the system tray.**
- **3** Select the target AirStation's name and click *Connect*. If you will be connecting to this device again, check *Connect automatically*.

![](_page_39_Picture_71.jpeg)

**4** Enter the encryption key and click *Next*.

![](_page_39_Picture_9.jpeg)

<span id="page-40-0"></span>**5** Click *No, don't turn on sharing or connect to devices*.

![](_page_40_Picture_1.jpeg)

## **Windows 7 (WLAN AutoConfig)**

With Windows 7, use WLAN AutoConfig to connect to the AirStation.

- **1** Click the network icon **in the system tray.**
- **2** Select the target AirStation and click *Connect*. If you will be connecting to this device in the future, checking *Connect automatically* is recommended.

![](_page_40_Picture_6.jpeg)

#### <span id="page-41-0"></span>Enter the encryption key and click *OK*.

![](_page_41_Picture_1.jpeg)

#### **Windows Vista (WLAN AutoConfig)**

With Vista, use WLAN AutoConfig to connect to the AirStation.

- Right-click the wireless network icon **in the system tray.**
- Click *Connect to a network*.
- When this screen is displayed, select your network and click *Connect*.

![](_page_41_Picture_56.jpeg)

If the screen below is displayed, click *I want to enter the network key or passphrase instead*. Otherwise,go to step 4.

![](_page_42_Picture_17.jpeg)

<span id="page-43-0"></span>**4** Enter the encryption key and click *Connect*.

![](_page_43_Picture_1.jpeg)

Step through the wizard to finish configuration.

If the "Set Network Location" screen is displayed, select *Home*, *Work*, or *Public location* depending on where you're using the AirStation.

#### **Windows XP (Wireless Zero Configuration)**

Windows XP includes Wireless Zero Config, a built-in utility to connect to your AirStation.

**Note:** If Client Manager 3 is installed on your computer, Wireless Zero Config is disabled. Uninstall Client Manager 3 to use Wireless Zero Config, or just use Client Manager 3 to connect to the AirStation.

**1** Right-click the image wireless network icon  $\rightarrow \mathbf{x}$  in the system tray.

**2** Click *View Available Wireless Networks*.

Select the network to connect to and click *Connect*.

![](_page_44_Picture_1.jpeg)

Enter the encryption key (twice) and click *Connect*.

![](_page_44_Picture_44.jpeg)

It will take several seconds for configuration to complete.

## <span id="page-45-0"></span>**Mac OS (Wi-Fi)**

Use Wi-Fi on a Mac to connect to the AirStation.

**Note:** In Mac OS 10.6 and earlier, "Wi-Fi" appears as "AirPort".

![](_page_45_Picture_3.jpeg)

![](_page_45_Picture_4.jpeg)

**2** Find the SSID from step 1 on the list. Click it to highlight it.

![](_page_45_Picture_6.jpeg)

**3** Enter your encryption key in the password field, check *Remember this network*, and click *Join*.

![](_page_45_Picture_68.jpeg)

It will take several seconds for configuration to complete.

# <span id="page-46-0"></span> **Chapter 5 - Troubleshooting**

#### **Cannot Access Settings.**

- See chapter 3 for instructions to open Settings.
- Enter the correct username and password to log in to Settings . If you are using AirStation with factory default settings, enter "admin" for the username and "password" for the password.
- Verify that your web browser is not set to use proxies.
- Make sure that your computer is configured to "obtain an IP address automatically from DHCP".
- Restart your AirStation.

#### **Cannot Connect to the Network Wirelessly.**

• Configure your wireless client with the same SSID, encryption type, and encryption key as set on the AirStation. The factory defaults are:

SSID (11n/g/b) - Buffalo-G-XXXX (the last 4 digits of the AirStation's MAC address).

Encryption Type - WPA2 - PSK AES, or none.

Encryption Key - Printed on the label.

- **Note:** For details, refer to the label.
- Place your AirStation and wireless devices 2 10 feet apart.
- Restart your AirStation.

#### **Forgot AirStation's SSID, Encryption Key, or Password.**

 Hold down the reset button on the base of your AirStation for 3 seconds to initialize its settings. All settings, including your password, SSID, and encryption key will be initialized to their defaults.

![](_page_46_Picture_17.jpeg)

With the AirStation powered on, hold down this button for 3 seconds to return it to factory default settings.

#### <span id="page-47-0"></span>**How to Configure TCP/IP**

#### **Windows 8**

To configure TCP/IP in Windows 8, follow the procedure below.

- **1** Open *Control Panel*.
- **2** Click *Network and Internet*.
- **3** Click *Network and Sharing Center*.
- **4** Click *Change Adapter Settings* on the left side menu.
- **5** Right-click the network adapter, then click *Properties*.
- **6** If the "User Account Control" screen opens, click *Yes* or *Continue*.
- **7** Select *Internet Protocol Version 4 (TCP/IPv4)* then click *Properties*.

**8** To have DHCP set your IP address settings automatically, check *Obtain an IP address automatically* and *Obtain DNS server address automatically*. Alternately, you can configure the settings manually. Example: If the router's IP address is 192.168.11.1, IP address: 192.168.11.80 Subnet mask: 255.255.255.0 Default gateway: 192.168.11.1 Preferred DNS server: 192.168.11.1 Alternate DNS server: blank

**9** Click *OK*.

### <span id="page-48-0"></span>**Windows 7**

To configure TCP/IP in Windows 7, follow the procedure below.

- **1** Open *Control Panel*.
- **2** Click *Network and Sharing Center*.
- **3** Click *Change Adapter Settings* on the left side menu.
- **4** Right-click the network adapter, then click *Properties*.
- **5** If the "User Account Control" screen opens, click *Yes* or *Continue*.
- **6** Select *Internet Protocol Version 4 (TCP/IPv4)* then click *Properties*.

**7** To have DHCP set your IP address settings automatically, check *Obtain an IP address automatically* and *Obtain DNS server address automatically*. Alternately, you can configure the settings manually. Example: If the router's IP address is 192.168.11.1, IP address: 192.168.11.80 Subnet mask: 255.255.255.0 Default gateway: 192.168.11.1 Preferred DNS server: 192.168.11.1 Alternate DNS server: blank

**8** Click *OK*.

### <span id="page-49-0"></span>**Windows Vista**

To configure TCP/IP in Windows Vista, follow the procedure below.

#### **1** Open *Control Panel*.

- **2** Click *Network and Sharing Center*.
- **3** Click *Manage network connections* on the left side menu.
- **4** Right-click the network adapter, then click *Properties*.
- **5** If the "User Account Control" screen opens, click *Yes* or *Continue*.
- **6** Select *Internet Protocol Version 4 (TCP/IPv4)* then click *Properties*.

**7** To have DHCP set your IP address settings automatically, check *Obtain an IP address automatically* and *Obtain DNS server address automatically*. Alternately, you can configure the settings manually. Example: If the router's IP address is 192.168.11.1, IP address: 192.168.11.80 Subnet mask: 255.255.255.0 Default gateway: 192.168.11.1 Preferred DNS server: 192.168.11.1 Alternate DNS server: blank

**8** Click *OK*.

### <span id="page-50-0"></span>**Windows XP**

To configure TCP/IP in Windows XP, follow the procedure below.

- **1** Open *Control Panel*.
- **2** Double-click *Network*.
- **3** Right-click the network adapter, then click *Properties*.
- **4** Select *Internet Protocol (TCP/IP)* then click *Properties*.
- **5** To have DHCP set your IP address settings automatically, check *Obtain an IP address automatically* and *Obtain DNS server address automatically*. Alternately, you can configure the settings manually. Example: If the router's IP address is 192.168.11.1, IP address: 192.168.11.80 Subnet mask: 255.255.255.0 Default gateway: 192.168.11.1 Preferred DNS server: 192.168.11.1 Alternate DNS server: blank
- **6** Click *OK*.

#### **Mac OS**

To configure TCP/IP in Mac OS, follow the procedure below.

- **1** Click *Apple menu* > *System Preferences…*.
- **2** Click *Network*.
- **3** Click the network adapter.
- **4** To have DHCP set your IP address settings automatically, select *Using DHCP* in the "Configure IPv4" field. Alternately, you can configure the settings manually. Example: If the router's IP address is 192.168.11.1, IP address: 192.168.11.80 Subnet mask: 255.255.255.0 Default gateway: 192.168.11.1 Preferred DNS server: 192.168.11.1 Alternate DNS server: blank
- **5** Click *Apply*.

#### <span id="page-51-0"></span>**Other Tips**

#### **Issue:**

I reset my wireless router to factory settings and forgot how to log in to Settings.

#### **Answer:**

Open your browser, enter 192.168.11.1 as the browser address, and hit the enter key. You will be prompted to log in. Enter "admin" for the username and "password" for the password. Click *OK* to log in. The option to reset your password will be available on the first page.

#### **Issue:**

How do I forward ports on my wireless router for my gaming console?

#### **Answer:**

Log in Settings and navigate to *Internet Games (Port Forwarding)* on *Setup* page. Enter the port that needs to be forwarded and the IP address of the gaming console.

#### **Issue:**

How do I enable or modify security encryption settings on the wireless router?

#### **Answer:**

Log in Settings and navigate to *Wireless Encryption* on *Setup* page. Buffalo recommends the use of WPA2-PSK AES for wireless encryption. The passphrase or key should be at least 8 characters in length.

#### **Issue:**

How do I change my wireless router's broadcasted network name (SSID)?

#### **Answer:**

Log in Settings and navigate to *Wireless* - *Basic*. Find the SSID setting. Select *Use* and enter the new name for your network. Click *Apply*. Once the wireless router has rebooted, you will need reconnect any wireless clients to the AirStation using the new network name. The encryption key will still be the same.

#### **Issue:**

What can I do if my wireless connection drops randomly or seems slow?

#### **Answer:**

There are many environmental factors that may cause this. First, ensure the issue is not range related by moving the wireless router and the client device closer together. If the connection drops continue, then range is probably not the issue.

Other 2.4 GHz devices such as microwaves, other wireless networks, and 2.4 GHz wireless phones may impact performance. Try a different wireless channel for your wireless router. Log in Settings and navigate to *Basic Wireless Setup* on *Setup* page. Wireless channels from 1 - 11 may be selected. Try "Auto Channel" option if available. Otherwise, manually select an alternate channel and click *Apply*.

#### **Issue:**

Though I am able to successfully make a connection with my wireless router, I am unable to access the Internet with my web browser.

#### **Answer:**

First, press the router button on the AirStation to switch to router mode. The router LED on the AirStation turns on, and after about one minute, turn off the cable or DSL modem, AirStation, and your computer. Verify that the modem is connected to the Internet port on the AirStation with a Ethernet cable. Power on the modem and wait one minute. Power on the wireless router and wait another minute. Power on the computer. Open a browser on the computer and navigate to a familiar website to verify whether the Internet connection is functioning normally.

If after these steps, an Internet connection is still unavailable, power off the cable or DSL modem and computer again

and directly connect your computer to the cable or DSL modem with a cable between the computer and the port on the modem. Power on the modem and wait one minute. Power on the computer and again check for an Internet connection.

If an Internet connection IS NOT available with a direct connection to the computer, please call the Internet service provider who installed the modem.

If an Internet connection IS available with a direct connection to the computer, please call our customer support. **Issue:**

Where can I download the latest drivers, firmware, and instructions for my Buffalo wireless products?

#### **Answer:**

The latest drivers and firmware are available online at www.buffalotech.com

# <span id="page-53-0"></span>**Chapter 6 - Default Configuration Settings**

![](_page_53_Picture_202.jpeg)

![](_page_54_Picture_295.jpeg)

![](_page_55_Picture_180.jpeg)

# <span id="page-56-0"></span>**Appendix A - Supplemental Information**

## **Technical Specifications**

![](_page_56_Picture_152.jpeg)

#### <span id="page-57-0"></span> **Environmental Information**

- The equipment that you have purchased has required the extraction and use of natural resources for its production.
- The equipment may contain hazardous substances that could impact health and the environment.
- In order to avoid the dissemination of those substances in our environment and to diminish the pressure on the natural resources, we encourage you to use the appropriate take-back systems.
- The take-back systems will reuse or recycle most of the materials of your end life equipment in a sound way.
- The crossed-out wheeled bin symbol invites you to use those systems.

![](_page_57_Picture_6.jpeg)

• If you need more information on collection, reuse, and recycling systems, please contact your local or regional waste administration.

### **GPL Information**

The source code for Buffalo products that use GPL code is available at http://opensource.buffalo.jp/ .